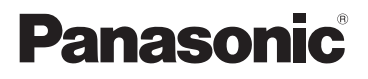

Manuel d'utilisation Fonctions de base Appareil photo numérique/ Trousse d'objectif

Modèle DC-GX850K

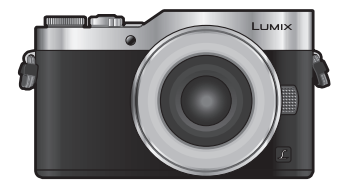

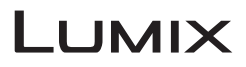

Veuillez lire attentivement les présentes instructions avant d'utiliser ce produit, et conserver ce manuel pour utilisation ultérieure.

**Un manuel d'utilisation plus détaillé est disponible en "Manuel d'utilisation Fonctions avancées (format PDF)". Pour le consulter, téléchargez-le depuis le site Web. (P84)**

Pour toute assistance supplémentaire, visiter : www.panasonic.ca/french/support

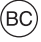

DVQX1113ZA PP F1216HA0

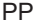

### **À notre clientèle,**

### **Merci d'avoir choisi Panasonic!**

Vous avez acheté l'un des appareils les plus perfectionnés et les plus fiables actuellement sur le marché. Utilisé selon les directives, il vous apportera, ainsi qu'à votre famille, des années de plaisir. Veuillez prendre le temps de remplir les informations ci-dessous.

Le numéro de série se trouve sur l'étiquette située sur le dessous de votre appareil photo. **Conservez le présent manuel** afin de pouvoir le consulter au besoin.

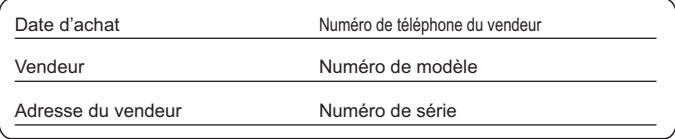

Remarquez notamment que les commandes, les composants et les menus de votre appareil photo peuvent différer quelque peu de ceux illustrés dans le présent manuel.

#### **Il importe de respecter les droits d'auteur.**

• L'enregistrement de bandes ou de disques préenregistrés ou de tout matériel publié ou diffusé pour un usage autre que strictement personnel peut enfreindre les lois sur les droits d'auteur. L'enregistrement de certain matériel, même à des fins personnelles, peut aussi être interdit.

### **Pour les États-Unis et le Canada seulement**

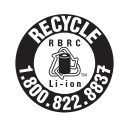

L'appareil que vous vous êtes procuré est alimenté par une batterie au lithium-ion recyclable. Pour des renseignements sur le recyclage de la batterie, veuillez composer le 1-800-8- **BATTERY** 

# **Précautions à prendre**

## **AVERTISSEMENT :**

**Pour réduire les risques d'incendie, de choc électrique ou de dommages à l'appareil :**

- **N'exposez pas cet appareil à la pluie, à l'humidité, à l'égouttement ou aux éclaboussements;**
- **Utilisez exclusivement les accessoires recommandés;**
- **Ne retirez pas les couvercles;**
- **Ne réparez pas l'appareil vous-même. Confiez toute réparation à un technicien de service qualifié.**

La prise de courant doit se trouver à proximité de l'appareil et être facilement accessible.

### ∫ **Étiquettes d'identification du produit**

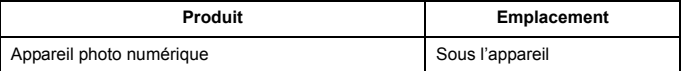

### **CE QUI SUIT NE S'APPLIQUE QU'AU CANADA.**

#### **Pour afficher les règlements :**

Voir l'appareil photo pour connaître la marque de certification et de conformité de cet appareil.

- **1 Sélectionnez [Wi-Fi] dans le menu [Config.].**
- **2 Sélectionnez [Configuration Wi-Fi] dans le menu [Wi-Fi].**
- **3 Appuyez sur** 3**/**4 **pour sélectionner [Règlements approuvés], puis appuyez sur [MENU/SET].**

CAN ICES-3(B)/NMB-3(B)

Contient IC : 772C-I BXN604

Le présent appareil est conforme aux CNR d'Industrie Canada applicables aux appareils radio exempts de licence. L'exploitation est autorisée aux deux conditions suivantes :

(1) l'appareil ne doit pas produire de brouillage;

(2) l'utilisateur de l'appareil doit accepter tout brouillage radioélectrique subi, même si le brouillage est susceptible d'en compromettre le fonctionnement.

Cet équipement est conforme aux limites d'exposition aux rayonnements énoncées pour un environnement non contrôlé et respecte les règles d'exposition aux fréquences radioélectriques (RF) CNR-102 de l'IC. Cet équipement émet une énergie RF très faible qui est considérée conforme sans évaluation du débit d'absorption spécifique (DAS).

### ∫ **À propos de la batterie**

### **ATTENTION**

Batterie (batterie au lithium-ion)

- Utilisez l'appareil spécifié pour recharger la batterie.
- N'utilisez la batterie avec aucun autre appareil que l'appareil spécifié.
- Évitez que de la saleté, du sable, des liquides ou d'autres corps étrangers n'entrent en contact avec les bornes.
- Ne touchez pas les bornes des fiches  $(+)$  et  $-)$  avec des objets métalliques.
- Évitez de démonter, remodeler, chauffer ou jeter au feu.

Si de l'électrolyte entre en contact avec vos mains ou vos vêtements, lavez-les avec beaucoup d'eau.

Si de l'électrolyte entre en contact avec vos yeux, ne les frottez pas. Rincezvous les yeux avec beaucoup d'eau, puis consultez un médecin.

#### **ATTENTION**

- Danger d'explosion si la batterie n'est pas remplacée correctement. Remplacez-la uniquement par une batterie du type recommandé par le fabricant.
- Suivez les instructions des autorités locales ou celles du détaillant pour jeter les batteries usées.
- N'exposez pas la batterie à la chaleur et tenez-la éloignée de toute flamme.
- Ne laissez pas la ou les batteries dans un véhicule exposé au soleil avec vitres et portes fermées pendant une longue période de temps.

#### **Avertissement**

Risque d'incendie, d'explosion et de brûlures. Ne pas démonter, chauffer à plus de 60 °C (140 °F) ou incinérer.

### ∫ **À propos de l'adaptateur secteur (fourni)**

#### **ATTENTION!**

**Afin d'éviter tout risque d'incendie, de choc électrique ou de dommage à l'appareil,**

**• N'installez pas ou ne placez pas cet appareil dans une bibliothèque, une armoire ou tout autre espace confiné. Assurez-vous que la ventilation de l'appareil est adéquate.**

#### **Adaptateur secteur**

Cet adaptateur secteur fonctionne sur le courant alternatif à une tension de 110 V ou 240 V.

Toutefois

- Aux États-Unis et au Canada, l'adaptateur secteur doit être branché uniquement sur une prise de courant 120 V c.a.
- Lors du branchement à une prise secteur à l'extérieur des États-Unis ou du Canada, utilisez un adaptateur conforme à la configuration de la prise secteur.

### **Précautions à prendre**

- N'utilisez aucun autre câble de connexion USB que celui fourni.
- Utilisez un "câble micro HDMI haut débit" comportant le logo HDMI. Les câbles qui ne sont pas conformes aux normes HDMI ne fonctionnent pas. "Câble micro HDMI haut débit" (Fiche de type D–de type A, jusqu'à 2 m (6,6 pieds) de longueur)

#### **Tenez l'appareil photo aussi loin que possible des appareils électromagnétiques (comme fours à micro-ondes, téléviseurs, consoles de jeux vidéo, etc.).**

- Si vous utilisez l'appareil photo à proximité d'un téléviseur, les radiations électromagnétiques pourraient nuire au son et à l'image.
- N'utilisez pas l'appareil photo à proximité d'un téléphone cellulaire; cela pourrait entraîner un bruit nuisible à l'image et au son.
- Le puissant champ magnétique de haut-parleurs ou de moteurs peut endommager les données enregistrées et distordre les images.
- Les ondes électromagnétiques peuvent endommager cet appareil, modifier les images et/ou les sons.
- Si cet appareil est perturbé par un équipement électromagnétique et s'arrête de fonctionner correctement, éteignez-le et retirez la batterie ou débranchez l'adaptateur secteur (fourni)/ adaptateur secteur (DMW-AC10PP: en option). Puis remettez la batterie en place ou raccordez de nouveau l'adaptateur secteur et mettez en marche cet appareil.

#### **N'utilisez pas l'appareil photo à proximité d'un émetteur radio ou de lignes à haute tension.**

• L'utilisation de l'appareil photo à proximité d'un émetteur radio ou de lignes à haute tension pourrait nuire à l'image ou au son.

- **Avant de nettoyer l'appareil photo, retirez la batterie ou le coupleur c.c. (DMW-DCC15A: en option), ou débranchez la prise électrique.**
- **N'appuyez pas avec force sur l'écran.**
- **N'appuyez pas avec force sur l'objectif.**
- **Ne répandez pas d'insecticides ou de substances chimiques volatiles sur l'appareil.**
- **Évitez tout contact prolongé de l'appareil avec des matières plastiques ou du caoutchouc.**
- **N'utilisez pas de solvants comme le benzène, diluant, alcool, détergent de cuisine, etc., pour nettoyer l'appareil, car cela peut abîmer le boîtier externe ou écailler le revêtement.**
- **Évitez de laisser l'objectif de l'appareil photo orienté vers le soleil car cela pourrait entraîner des problèmes de fonctionnement.**
- **Utilisez toujours les cordons et câbles fournis.**
- **Ne tirez pas sur les câbles et les cordons.**
- **Durant l'accès (écriture de l'image, lecture et suppression, formatage etc.), n'éteignez pas cet appareil, ne retirez pas la batterie, la carte et ne débranchez pas l'adaptateur secteur (fourni)/adaptateur secteur (DMW-AC10PP: en option). De plus, ne soumettez pas l'appareil photo à des vibrations, des chocs ou à de l'électricité statique.**
- Les données de la carte peuvent être endommagées ou perdues à cause des ondes électromagnétiques, de l'électricité statique, ou d'une panne de l'appareil photo ou de la carte. Nous vous recommandons de sauvegarder les données importantes sur un ordinateur, etc.
- Ne pas formater la carte sur votre ordinateur ou sur un autre appareil. Formatez-la uniquement avec l'appareil photo pour en assurer le bon fonctionnement.
- **La batterie n'est pas chargée lors de l'achat de l'appareil photo. Chargez la batterie avant de l'utiliser.**
- **La batterie est une batterie de type lithium-ion rechargeable. Si la température est trop élevée ou trop basse, la durée de fonctionnement de la batterie sera plus courte.**
- La batterie se réchauffe après son utilisation ainsi que pendant et après le chargement. L'appareil photo se réchauffe lui aussi pendant l'utilisation. Ceci ne constitue toutefois pas un mauvais fonctionnement.
- **Ne laissez aucun élément métallique (comme des pinces) près des bornes de contact de la fiche d'alimentation ou près des batteries.**
- Rangez la batterie dans un endroit frais et sec, où la température est relativement stable: (Température recommandée: 15 °C à 25 °C (59 °F à 77 °F), Humidité relative: 40 % à 60 %)
- **Ne rangez pas la batterie durant une longue période si celle-ci est complètement chargée.** Si vous rangez la batterie durant une longue période, nous vous conseillons de la charger une fois par an. Retirez la batterie de l'appareil photo et rangez-la de nouveau après l'avoir complètement déchargée.

# **Table des matières**

Précautions à prendre ........................3

### **Préparatifs/Fonctions de base**

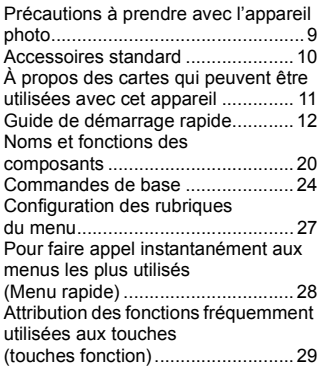

### **Enregistrement**

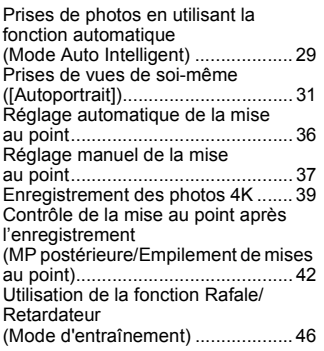

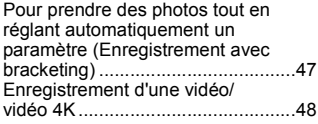

#### **Lecture**

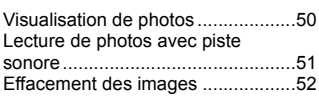

#### **Menu**

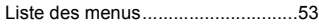

### **Wi-Fi**

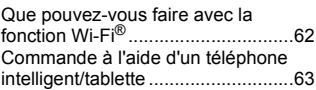

### **Autres**

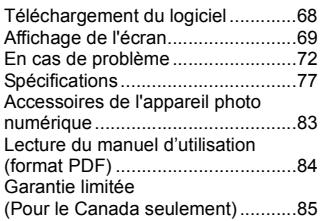

# **Précautions à prendre avec l'appareil photo**

### **Ne le soumettez pas à de fortes vibrations, des chocs ou des pressions.**

- L'objectif, l'écran, ou le boitier externe peut être endommagé s'il est utilisé dans les conditions suivantes.
	- Il pourrait également mal fonctionner ou bien l'image pourrait ne pas être enregistrée si vous:
	- Faire tomber ou cogner l'appareil photo.
	- Appuyez trop fort sur l'objectif ou sur l'écran.

#### **Cet appareil photo n'est pas étanche à la poussière/éclaboussures/eau. Évitez d'utiliser l'appareil photo dans des endroits où il y a beaucoup de poussière, d'eau, de sable, etc.**

- Le liquide, le sable et d'autres corps étrangers peuvent s'introduire par l'espace autour de l'objectif, des touches, etc. Soyez particulièrement prudent car cela ne provoque pas seulement de mauvais fonctionnements, mais l'appareil peut également s'avérer irréparable.
	- Les endroits avec beaucoup de sable ou de poussière.
	- Les endroits où l'eau peut entrer en contact avec cet appareil, comme lorsqu'il est utilisé sous la pluie ou à la plage.

**Ne placez pas vos mains à l'intérieur du montage du boitier de l'appareil photo numérique. Étant donné que le capteur de l'appareil est un appareil de précision, cela peut provoquer un dysfonctionnement ou des dommages.** Si du sable, de la poussière ou des gouttes d'eau adhèrent à l'écran, essuyez-les à l'aide d'un chiffon doux et sec.

– Si vous ne le faites pas, l'écran pourrait répondre de façon incorrecte aux commandes tactiles.

### **Éloignez les objets sensibles aux champs magnétiques (cartes de crédit, etc.) de l'appareil photo. Autrement, les champs magnétiques pourraient endommager leurs données et les rendre inutilisables.**

### ∫ **Condensation (Lorsque l'objectif ou l'écran est embué)**

- La condensation se produit quand la température ou l'humidité ambiante change. Prenez garde à la condensation car elle peut causer des taches ou créer de la moisissure sur l'objectif et l'écran ainsi qu'un dysfonctionnement de l'appareil.
- En cas de condensation, mettez l'appareil photo hors marche et laissez-le pendant environ 2 heures. La buée disparaîtra naturellement, lorsque la température de l'appareil photo se rapprochera de celle ambiante.

### **À propos du micrologiciel de votre objectif interchangeable**

Pour enregistrer de façon plus fluide, nous vous conseillons de mettre à jour la version du micrologiciel de l'objectif interchangeable.

**• Pour connaître les plus récentes informations du micrologiciel ou pour le télécharger, visitez le site d'assistance ci-dessous: http://panasonic.jp/support/global/cs/dsc/**

(Ce site est uniquement en anglais.)

• Pour vérifier la version du micrologiciel de l'objectif interchangeable, installez-le sur le boîtier de l'appareil photo et sélectionnez [Aff. version] dans le menu [Config.].

# **Accessoires standard**

Vérifiez que tous les accessoires sont fournis avant d'utiliser l'appareil photo.

Les codes du produit sont corrects à compter de janvier 2017. Ceux-ci sont susceptibles d'être modifiés.

### Boîtier de l'appareil photo numérique

(Celui-ci est appelé **boîtier de l'appareil photo** dans ce manuel d'utilisation.)

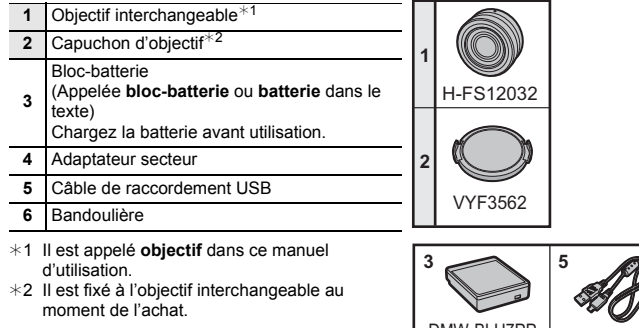

- L'objectif interchangeable (H-FS12032) est fixé au boîtier de l'appareil photo au moment de l'achat.
- La carte mémoire microSD, la carte mémoire microSDHC et la carte mémoire microSDXC sont appelées **carte** dans le texte.

**• La carte est en option.**

- Les descriptions contenues dans ce manuel d'utilisation sont basées sur l'objectif interchangeable (H-FS12032).
- Si l'un des accessoires a été perdu, veuillez visiter notre page de soutien à www.panasonic.ca/french/support pour plus de détails sur le remplacement des pièces.

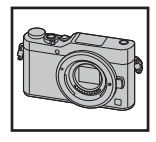

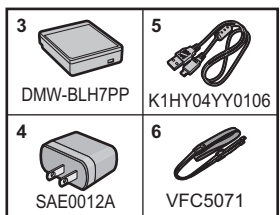

# **À propos des cartes qui peuvent être utilisées avec cet appareil**

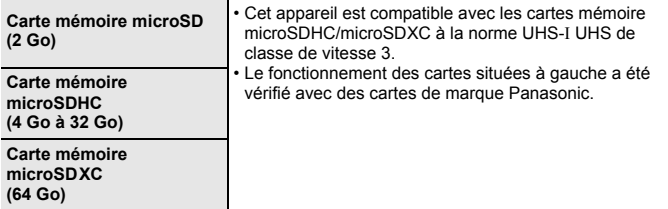

### ∫ **À propos de l'enregistrement d'un film/photo 4K et des débits de la classe de vitesse**

Utilisez une carte répondant aux débits suivants de la classe de vitesse SD ou de la classe de vitesse UHS.

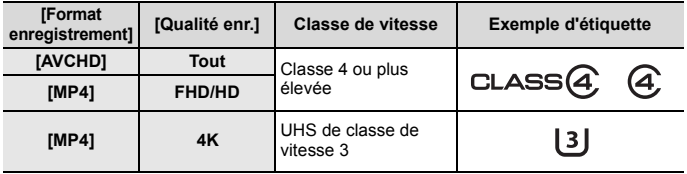

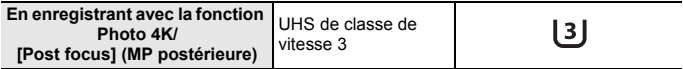

- La classe de vitesse SD et la classe de vitesse UHS sont les normes de vitesse concernant l'écriture en continue. Pour vérifier la classe, regardez le coté étiqueté, etc. de la carte.
- **Veuillez prendre connaissance des informations les plus récentes sur le site Web suivant.**

### **http://panasonic.jp/support/global/cs/dsc/**

(Ce site est uniquement en anglais.)

- Consultez le "Manuel d'utilisation Fonctions avancées (format PDF)" pour vérifier le nombre d'images enregistrables et la durée d'enregistrement disponible pour les films.
- Conservez la carte mémoire hors de portée des enfants pour qu'ils ne puissent pas l'avaler.

# **Guide de démarrage rapide**

• Vérifiez que l'appareil photo est hors marche.

### **1 Mise en place de la bandoulière**

**• Nous vous conseillons d'attacher la bandoulière en utilisant l'appareil photo pour éviter qu'il tombe.**

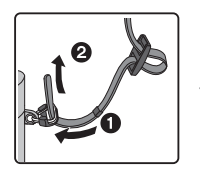

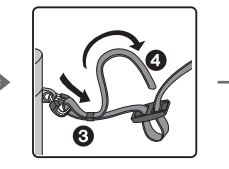

€

- Effectuez les étapes  $\bigcirc$  à  $\bigcirc$  puis attachez l'autre côté de la bandoulière.
- Utilisez la bandoulière en la portant à votre épaule.
	- Ne la passez pas autour du cou.
- Cela pourrait provoquer des blessures ou des accidents.
- Ne laissez pas la bandoulière à la portée d'un enfant.
	- Cela pourrait entraîner un accident s'il se la passait autour du cou.

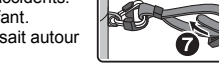

## **2 Chargement de la batterie**

### ∫ **Insertion de la Batterie**

- **Assurez-vous d'utiliser une batterie de marque Panasonic (DMW-BLH7PP).**
- **Si vous utilisez d'autres batteries, nous ne pouvons pas garantir la qualité de ce produit.**

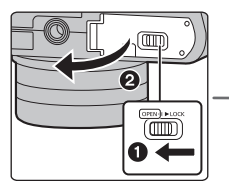

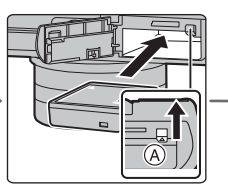

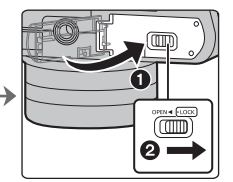

• Tout en étant attentif au sens de la batterie, introduisez-la jusqu'à entendre le son de verrouillage puis vérifiez qu'elle est bloquée par le levier (A). Tirez le levier ( $\widehat{A}$ ) dans le sens de la flèche pour retirer la batterie.

#### ∫ **Chargement de la batterie**

**• Charger la batterie dans des endroits où la température ambiante se situe en 10** o**C et 30** o**C (50** o**F et 86** o**F) (la même que la température de la batterie) est conseillé.**

**Vérifiez que cet appareil est hors marche.**

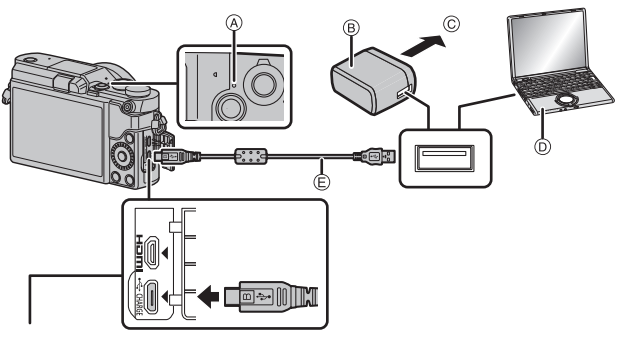

#### **Prise IUSB/CHARGE1** A Témoin de charge

- Mettez l'appareil photo en position verticale et repérez la prise inférieure.
- Vérifiez le sens de la prise et branchez/ débranchez en tenant la fiche droite. (Il peut résulter un dysfonctionnement dû à la déformation de la prise si le branchement est fait de biais ou dans le mauvais sens.) Ne raccordez pas les dispositifs aux mauvaises prises. Cela pourrait causer des dysfonctionnements.
- 
- $\widetilde{\mathbb{B}}$  Adaptateur secteur (fourni)
- C Vers la prise d'alimentation
- $\overline{D}$  PC (En marche)
- E Câble de connexion USB (fourni)

- N'utilisez aucun autre câble de connexion USB que celui fourni.
- N'utilisez aucun autre adaptateur secteur que celui fourni.
- L'adaptateur secteur (fourni) et le câble de connexion USB (fourni) sont conçus uniquement pour cet appareil photo. Ne les utilisez pas avec d'autres dispositifs.

#### **Chargement à partir de la prise d'alimentation**

**Raccordez l'adaptateur secteur (fourni) à cet appareil photo à l'aide du câble de connexion USB (fourni), et branchez l'adaptateur secteur (fourni) dans la prise d'alimentation.**

• L'appareil photo consomme une petite quantité d'électricité même une fois qu'il a été mis hors marche en positionnant l'interrupteur marche/arrêt sur [OFF]. Si vous n'avez plus l'intention d'utiliser le produit pendant un long moment, débranchez l'adaptateur secteur (fourni) de la prise électrique pour économiser de l'énergie.

#### **Chargement à partir d'un ordinateur**

**Raccordez l'ordinateur et cet appareil photo à l'aide d'un câble de connexion USB (fourni).**

- ∫ **À propos du témoin de chargement**
- **Rouge fixe : Chargement.**

**Éteint : Le chargement est terminé. (Lorsque le chargement est terminé, débranchez l'appareil photo de la prise d'alimentation ou de l'ordinateur.)**

#### **Clignotement**

**rouge : Erreur de chargement. (P72)**

∫ **Temps de chargement**

En utilisant l'adaptateur secteur (fourni)

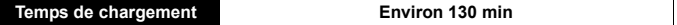

**• Il s'agit de la durée de charge lorsque la batterie a été complètement déchargée. La durée de charge peut varier en fonction de la manière dont la batterie a été utilisée.**

**La durée de charge d'une batterie dans un environnement chaud/froid ou d'une batterie qui n'a pas été utilisée pendant longtemps peut être plus longue que d'habitude.**

### **3 Insertion de la carte (en option)**

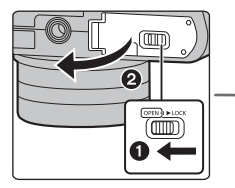

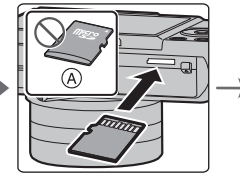

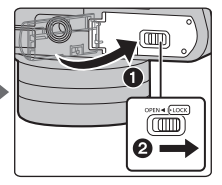

A Vérifiez l'orientation de la carte.

• Poussez-la fermement jusqu'à ce que vous entendiez un "clic" tout en faisant attention à la direction dans laquelle vous l'insérez.

Pour retirer la carte, poussez-la jusqu'à ce qu'elle clique, puis tirez-la d'un coup.

### **4 Mise en place/retrait de l'objectif**

- Pour mettre en place ou retirer l'objectif interchangeable (H-FS12032), rétractez le barillet d'objectif.
- Changez les objectifs là où il y a peu de saleté ou de poussière.

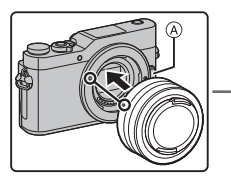

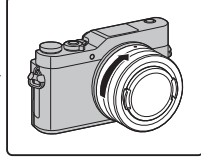

**• N'appuyez pas sur la touche de déverrouillage de l'objectif** A **lorsque vous installez un objectif.**

### ∫ **Retrait de l'objectif**

- **1 Fixer le protège-objectif.**
- **2 Tout en appuyant sur la touche de déverrouillage de l'objectif** B**, tournez l'objectif dans le sens de la flèche jusqu'à ce qu'il s'arrête puis retirez-le.**
	- **Tenez la partie située à la base de l'objectif pour le faire tourner.**

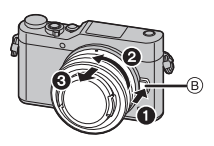

### **5 Paramétrage de l'horodateur (horloge)**

- **L'horloge n'est pas configurée lors de l'achat de cet appareil photo.**
- **1 Mettez l'appareil photo en marche.**
- **2 Appuyez sur [MENU/SET].**
- **3 Appuyez sur** 3**/**4 **pour sélectionner la langue, et appuyez sur [MENU/SET].**
- **4 Appuyez sur [MENU/SET].**
- **5 Appuyez sur** 2**/**1 **pour sélectionner les éléments (année, mois, jour, heure, minute), et appuyez sur** 3**/**4 **pour valider.**
- **6 Appuyez sur [MENU/SET] pour valider.**
- **7 Lorsque [Le réglage d'horloge est terminé.] est affiché, appuyez sur [MENU/SET].**
- **8 Lorsque [Régler la zone de départ] est affiché, appuyez sur [MENU/SET].**
- **9 Appuyez sur** 2**/**1 **pour sélectionner le lieu d'origine, puis appuyez sur [MENU/SET].**

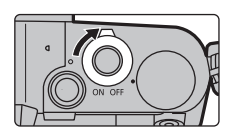

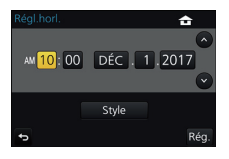

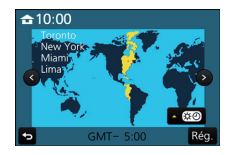

#### **6 Extraction du barillet d'objectif [Lorsque l'objectif interchangeable (H-FS12032) est utilisé]**

#### ∫ **Comment extraire l'objectif**

Tournez la bague de zoom dans la direction indiquée par la flèche  $\bigcirc$  de la position  $\overline{A}$  (l'objectif est rétracté) vers la position  $\circledR$  [12 mm à 32 mm (H-FS12032)] pour déployer l'objectif.

- Lorsque le barillet de l'objectif est rétracté, les images ne peuvent pas être enregistrées.
- C L'objectif est rétracté

### ∫ **Comment rétracter l'objectif**

Tournez la bague de zoom dans la direction indiquée par la flèche  $\bigcirc$  de la position  $\bigcirc$  [12 mm à 32 mm  $(H-FS12032)$ ] vers la position  $(A)$  pour rétracter l'objectif.

- La bague de zoom semblera cliquer sur la position 12 mm (H-FS12032), mais continuez de faire tourner l'objectif jusqu'à ce qu'il atteigne la position  $\overline{A}$ .
- Lorsque vous ne prenez pas de photos, nous vous conseillons de rétracter l'objectif.
- D L'objectif a été extrait

Exemple: H-FS12032

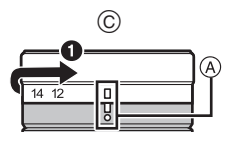

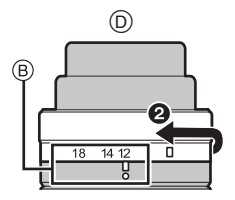

### **7 Formatage de la carte (initialisation)**

Formatez la carte avant de prendre une photo avec cet appareil.

**Puisque les données ne peuvent pas être récupérées après le formatage, veillez à sauvegarder les données nécessaires à l'avance.**

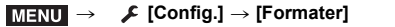

### **<sup>8</sup> Paramétrez la molette de sélection du mode sur**   $[$   $|$   $|$

#### **Paramétrez la molette de sélection du mode sur [**¦**].**

• Les paramètres des fonctions principales sont réglés automatiquement.

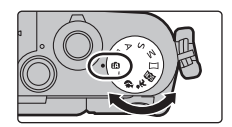

### **9 Prises de vues**

- **1 Tenez l'appareil photo délicatement entre vos deux mains, maintenez vos bras immobiles sur les côtés et tenez-vous debout, les pieds légèrement écartés.**
	- **Ne couvrez pas le flash, la lampe d'assistance MPA** A**, le microphone** B**, ou le haut-parleur** C **avec vos doigts ou d'autres objets.**

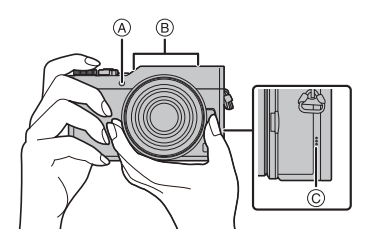

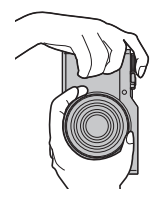

#### **2 Appuyez sur le déclencheur à mi-course pour faire la mise au point.**

- A Valeur de l'ouverture
- $\widetilde{\mathbb{B}}$  Vitesse d'obturation
- $\ddot{\odot}$  Indicateur de mise au point
- La valeur d'ouverture et la vitesse d'obturation sont affichées.

(Il clignotera en rouge si la correcte exposition n'est pas achevée, sauf s'il est réglé sur le flash.)

- Une fois que le sujet est mis au point, l'indicateur de mise au point s'affiche. (Si le sujet n'est pas mis au point, l'indicateur clignote.)
- **3 Appuyez à fond sur le déclencheur (poussez-le plus loin), et prenez la photo.**
- **Faites attention de ne pas bouger l'appareil photo en appuyant sur le déclencheur.**
- **Lorsque l'image est correctement mise au point, la photo sera prise, car la [Priorité AF/Décl.] est initialement réglée sur [FOCUS].**

### **10 Vérification de la photo que vous avez prise**

- La fonction [Prév.auto] affiche la photo que vous venez juste de prendre.
- Pour afficher la photo en mode lecture, appuyez sur  $[**F**$ ]. (P50)

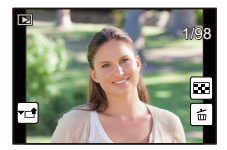

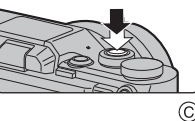

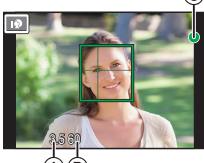

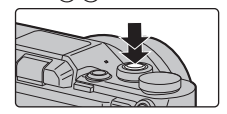

# **Noms et fonctions des composants**

#### ∫ **Boîtier de l'appareil photo**

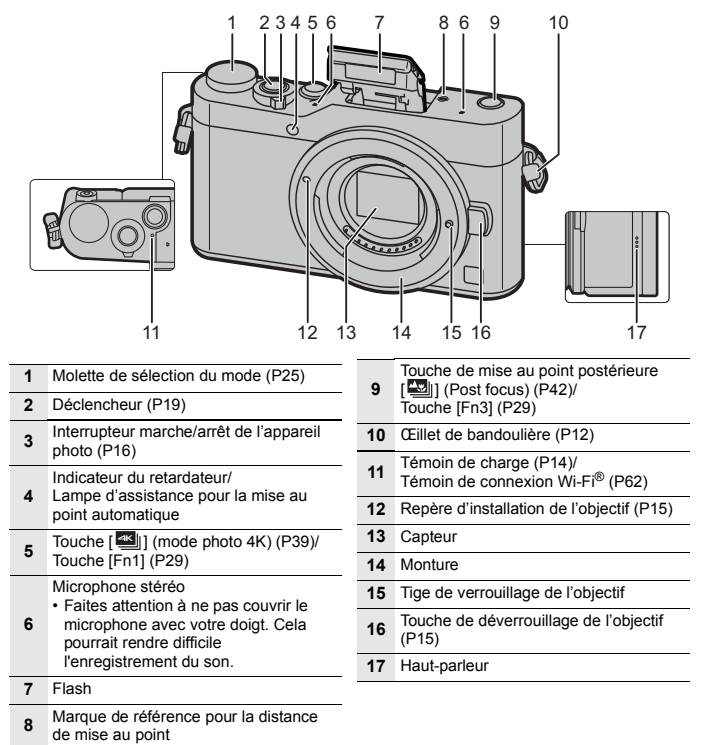

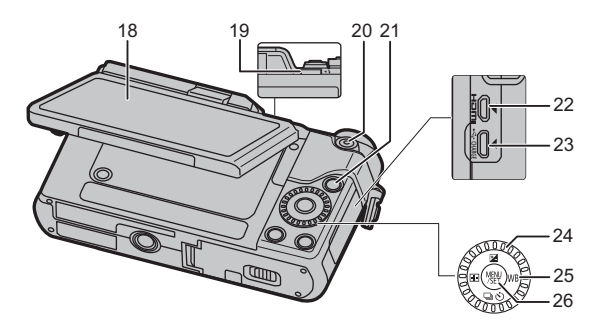

Écran tactile (P26)/Écran (P69)

- **18** • Si les informations à l'écran ne sont plus affichées car aucune commande n'a été effectuée pendant un certain temps, appuyez sur la touche [DISP.] ou touchez l'écran pour les afficher une nouvelle fois.
	- Levier d'ouverture du flash
- **19** Le flash s'ouvre et l'enregistrement avec flash devient possible.
- **20** Touche film (P48)
- **21** Touche [[D] (Lecture) (P50)
- **22** Prise [HDMI]
- **23** Prise [USB/CHARGE] (P13)

#### Molette de contrôle

• Dans ce manuel d'utilisation, la rotation de la molette de contrôle est indiquée comme suit.

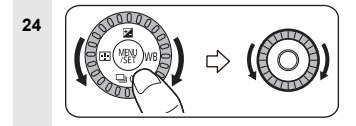

Touches du curseur (P24)

• Pression sur la touche curseur : La sélection des éléments ou le paramétrage des valeurs, etc., est effectuée.

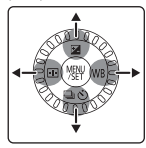

• Ce manuel d'utilisation

**25**

représente le haut, le bas, la gauche et la droite de la touche curseur ainsi  $\triangle$ / $\blacktriangledown$ / $\triangle$ / $\blacktriangleright$ 

- $\triangle$ /[Ë] (Compensation de l'exposition) • Utilisez cette fonction lorsque vous ne parvenez pas à effectuer une exposition appropriée à cause de la différence de luminosité entre le sujet et l'arrière-plan.
- $\blacktriangleright$  /[ WB ] (Balance des blancs)
- Sous le soleil, sous des lampes à incandescence ou dans d'autres conditions où la couleur du blanc prend une teinte rougeâtre ou bleuâtre, cet élément règle la couleur du blanc de façon à ce que celle-ci soit le plus proche de ce qui est vu en s'accordant à la source de lumière.

 $\blacktriangleleft$ / $\lceil \cdot \cdot \cdot \rceil$  ) (Mode de mise au point automatique)

- Ceci permet à la méthode de mise au point de s'adapter aux positions et au nombre de sujets à être sélectionnés.
- $\Pi$  ( $\Box$ |  $\ddot{\sim}$ )] (Mode d'entraînement) (P46)

**26** Touche [MENU/SET] (P24)

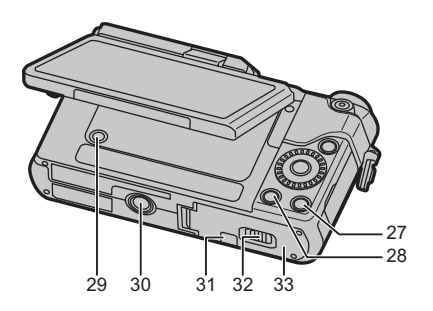

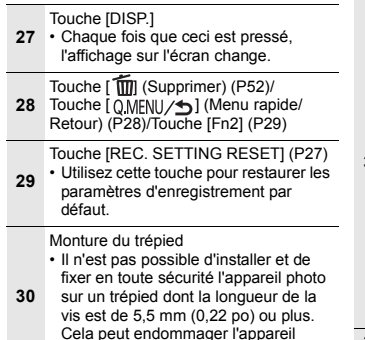

Couvercle du coupleur c.c. (P83)

- En utilisant un adaptateur secteur, assurez-vous que le coupleur c.c. de Panasonic (DMW-DCC15A: en option) et l'adaptateur secteur (DMW-AC10PP: en option) sont utilisés.
- Le coupleur c.c. en option
- **31** (DMW-DCC15) ne peut pas être utilisé.
	- Assurez-vous d'utiliser un adaptateur secteur de marque Panasonic (DMW-AC10PP: en option).
	- Lorsque vous utilisez un adaptateur secteur (en option), utilisez le câble secteur fourni avec l'adaptateur secteur (en option).
- **32** Levier de relâche (P12, 15)
- **33** Couvercle de la carte/batterie (P12, 15)

### ∫ **À propos de la touche de fonction ([Fn4] à [Fn8])**

• Les touches de fonction ([Fn4] à [Fn8]) (P29) sont des icônes tactiles. Touchez l'onglet [  $\left\| \cdot \right\|$  sur l'écran d'enregistrement pour les affichées.

photo.

### ∫ **Objectif**

### **H-FS12032**

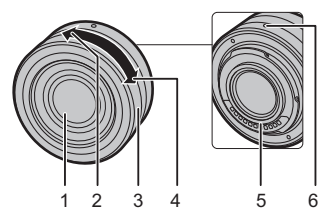

- 1 Surface de l'objectif<br>2 Téléobjectif
- 2 Téléobjectif<br>3 Bague de zo
- 3 Bague de zoom<br>4 Grand-angle<br>5 Point de contact
- 
- 4 Grand-angle 5 Point de contact
- 6 Repère pour la mise en place de l'objectif (P15)

# **Commandes de base**

### **Réglage de l'angle de l'écran**

- **Faites attention de ne pas vous coincer un doigt etc. avec l'écran.**
- **Lorsque vous faites pivoter l'écran, veillez à ne pas exercer trop de force. Cela peut causer des éraflures et des dysfonctionnements.**
- Lorsque vous n'utilisez pas cet appareil, fermez complètement l'écran dans sa position d'origine.

### ∫ **Prises de vues sous plusieurs angles**

L'écran peut être pivoté pour correspondre à vos besoins. Ceci est pratique car cela permet de prendre des photos de différents angles en ajustant l'écran.

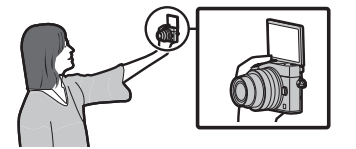

• Si l'écran est relevé comme le montre l'illustration, le mode autoportrait démarre. (P31)

### **Touche curseur/Touche [MENU/SET]**

#### **En appuyant sur la touche curseur:**

**La sélection des éléments ou le réglage des valeurs etc. est effectuée.**

### **En appuyant sur [MENU/SET]:**

**La confirmation de la configuration, etc., est effectuée.**

• Ce manuel d'utilisation représente le haut, le bas, la gauche et la droite de la touche curseur ainsi  $\triangle/\nabla/\blacktriangleleft/\blacktriangleright$ 

### **Autoportrait Pour prendre des photos en contre-plongée**

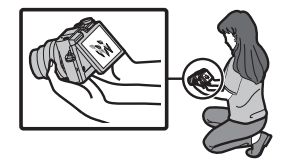

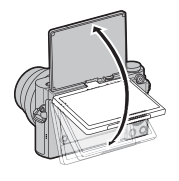

### **Molette de sélection du mode (Pour sélectionner un mode enregistrement)**

### **Sélectionnez le mode en tournant la molette de sélection.**

**• Tournez la molette de sélection lentement pour choisir le mode désiré.**

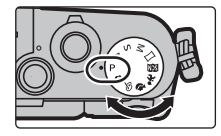

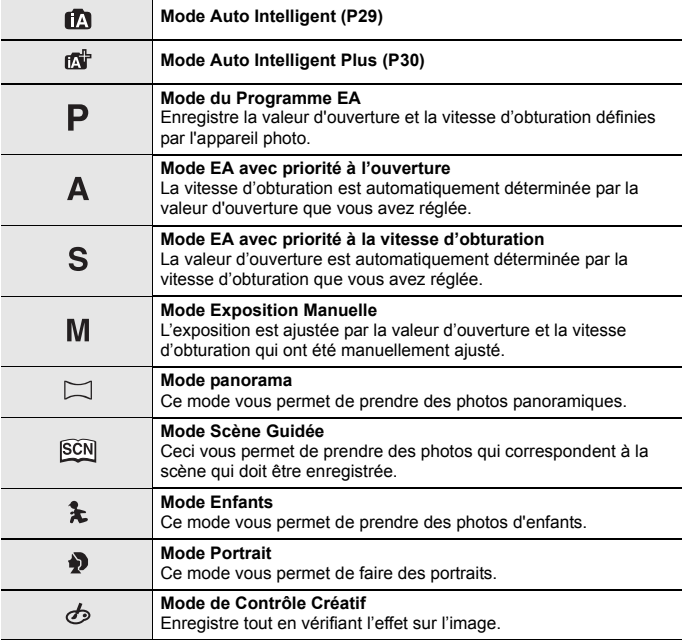

### **Écran tactile (Commandes tactiles)**

L'écran tactile de cet appareil est capacitif. Touchez l'écran directement avec votre doigt nu.

### ∫ **Effleurement**

Toucher brièvement l'écran tactile.

• Pour sélectionner les fonctionnalités à l'aide de l'écran tactile, assurez-vous de toucher le centre de l'icône désirée.

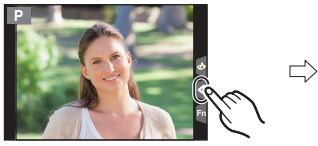

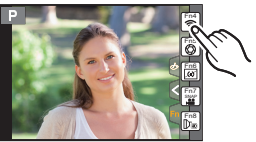

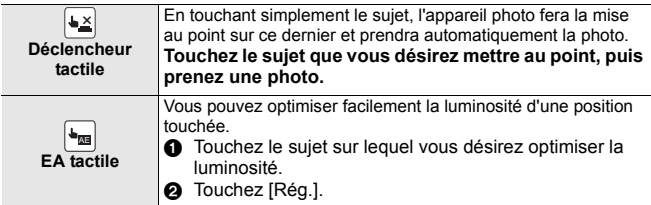

### ∫ **Glissement**

Un mouvement sans relâcher la pression sur l'écran tactile.

Ceci peut également être utilisé pour aller à l'image suivante pendant la lecture, etc.

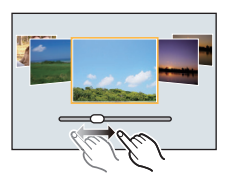

### ∫ **Pincement (agrandi/réduit)**

Pincez l'écran tactile en éloignant (agrandi) ou en rapprochant (réduit) vos deux doigts.

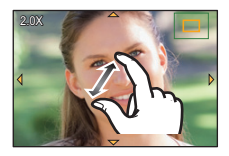

### **Touche [REC. SETTING RESET] (Réinitialisation des paramètres d'enregistrement)**

Vous pouvez restaurer les paramètres d'enregistrement par défaut en appuyant sur cette touche.

Essayez d'appuyer sur cette touche lorsque la fonction en cours d'utilisation arrête de fonctionner ou si elle ne marche pas comme elle le devrait.

### **Pendant que l'écran d'enregistrement est affiché : Appuyez sur [REC. SETTING RESET].**

- Si les paramètres d'enregistrement sont réinitialisés, le paramètre suivant l'est également.
	- Modes d'entraînement
- Les paramètres de [Rec. visage] et [Config. Profil] ne sont pas réinitialisés.

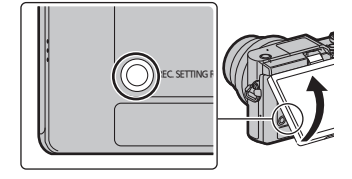

# **Configuration des rubriques du menu**

### **1 Appuyez sur [MENU/SET].**

- **2 Appuyez sur** 3**/**4 **de la touche curseur pour sélectionner l'élément de menu et appuyez sur [MENU/SET].**
- **3 Appuyez sur** 3**/**4 **de la touche curseur pour sélectionner le paramètre et appuyez sur [MENU/ SET].**
	- Selon l'élément du menu, son réglage peut ne pas apparaître ou bien il peut être affiché d'une manière différente.

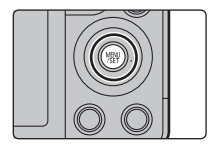

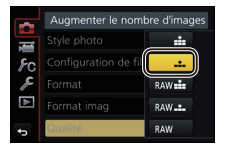

### ∫ **Changement vers d'autres menus**

- **1 Appuyez sur** 2**.**
- **2 Appuyez sur** 3**/**4 **pour sélectionner un**  sélecteur de menu, comme [  $E$  ].
	- L'icône du menu à bascule peut également être sélectionnée en tournant la molette de contrôle.
- **3 Appuyez sur [MENU/SET].**

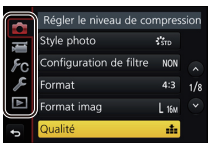

#### ∫ **Fermeture du menu**

Appuyez sur  $\lceil QMENU/D \rceil$  ou appuyez à mi-course sur le déclencheur.

# **Pour faire appel instantanément aux menus les plus utilisés (Menu rapide)**

En utilisant le menu rapide, certains réglages du menu peuvent être facilement trouvés.

- **1** Appuyez sur [QMENU/ $\bigcirc$ ] pour afficher le menu **rapide.**
- **2 Tournez la molette de contrôle pour sélectionner l'élément du menu, puis appuyez sur ▼** ou **A**
- **3 Tournez la molette de contrôle pour sélectionner le paramètre.**
- **4 Appuyez sur [**  $Q$  **MENU/** $\bigcirc$  **<b>p pour quitter le menu une fois que la configuration est terminée.**

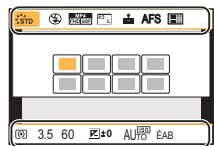

# **Attribution des fonctions fréquemment utilisées aux touches (touches fonction)**

Vous pouvez assigner les fonctions d'enregistrement, etc. à des touches et des icônes spécifiques.

• Certaines fonctions ne peuvent pas être attribuées selon la touche fonction.

### **1 Sélectionnez le menu. (P27)**

> **[Personnel]** > **[Réglage touche Fn]** > **[Réglage en mode ENR.]/[Réglage en mode LECTURE]**  $MENU \rightarrow$ 

- **2 Appuyez sur** 3**/**4 **pour sélectionner la touche fonction à laquelle vous désirez attribuer une fonction puis appuyez sur [MENU/SET].**
- **3 Appuyez sur** 3**/**4 **pour sélectionner la fonction que vous désirez attribuer puis appuyez sur [MENU/SET].**

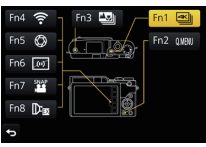

• L'écran d'attribution affiché à l'étape **3** qui précède peut être affiché en appuyant sur une touche de fonction ([Fn1] à [Fn3]) pendant 2 secondes.

# **Prises de photos en utilisant la fonction automatique (Mode Auto Intelligent)**

**Mode enregistrement:** 

Dans ce mode, l'appareil photo effectue la configuration optimale pour le sujet et la scène, donc nous vous le conseillons si vous désirez quitter la configuration de l'appareil photo et enregistrer sans vous en soucier.

- **1 Paramétrez la molette de sélection du mode sur [**¦**].**
	- L'appareil photo passera sur le mode le plus récemment utilisée entre le Mode Auto Intelligent et le Mode Auto Plus Intelligent. Au moment de l'achat, le mode est sur Mode Auto Plus Intelligent. (P30)

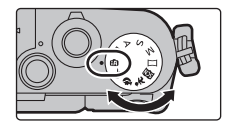

- **2 Alignez l'écran avec le sujet.**
	- Lorsque l'appareil photo détecte la scène optimale, l'icône de la scène concernée est affichée en bleu pendant 2 secondes, après quoi sa couleur change pour redevenir rouge. (Détection automatique de scène)
- Lorsque [Prise noct.manu.jntell.] est paramétré sur [OUI] et que [  $\sqrt{2}$ ] est détecté pendant des prises de vue nocturne à la main (sans trépied), les photos de paysage nocturne seront prises avec une vitesse de rafale élevée et composées en une seule photo.
- Lorsque [iHDR] est paramétré sur [OUI] et qu'il y a, par exemple, un fort contraste entre l'arrière-plan et le sujet, plusieurs photos sont enregistrées avec des expositions différentes et combinées pour créer une seule photo riche en gradation.

### ∫ **Commutation entre le Mode Auto Plus Intelligent et le Mode Auto Intelligent**

#### Sélectionnez l'onglet [  $\frac{1}{2}$ ] ou [  $\frac{1}{2}$ ] sur l'écran du menu, appuyez sur  $\blacktriangleright$  pour sélectionner  $[\overrightarrow{f_1}]\$  ou [  $\boxed{1}$ , puis appuyez sur [MENU/SET].

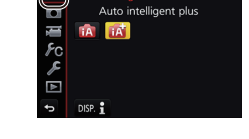

### **Prise de photos avec des réglages personnalisés de la couleur, du contrôle du flou et de la luminosité**

**Mode enregistrement:** *M* 

- ∫ **Réglage de la couleur**
- **1 Appuyez sur ▶ pour afficher l'écran de configuration.**<br>2 **Iournez la molette de contrêle pour régler la ↓**
- **2 Tournez la molette de contrôle pour régler la couleur.**
	- Appuyez sur IMENU/SETI pour revenir sur l'écran d'enregistrement.

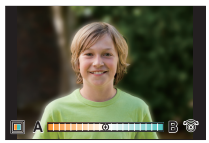

- ∫ **Pour prendre une photo avec un arrière-plan flou (Contrôle de perte de focalisation)**
- 1 **appuyez sur ▲ pour afficher l'écran de réglage de la luminosité.**<br>2 Appuyez sur lEn11 pour afficher l'écran de réglage du flou
- **2 Appuyez sur [Fn1] pour afficher l'écran de réglage du flou.**

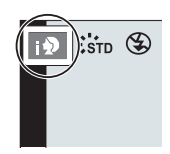

- **3 Tournez la molette de contrôle pour définir le flou.**
	- Si vous appuyez sur [MENU/SET], vous pouvez revenir sur l'écran d'enregistrement
	- $\cdot$  Si vous appuyez sur  $[QMENU/\nabla]$  sur l'écran de réglage du flou, le réglage sera annulé.

# ∫ **Configuration de la luminosité**

- **1 Appuyez sur ▲ pour afficher l'écran de configuration.**<br>2 **Tournez la molette de contrôle pour régler la**
- **2 Tournez la molette de contrôle pour régler la luminosité.**
	- Vous pouvez régler le paramètre Bracketing exposition en appuyant sur ▲/▼ lorsque l'écran de réglage de la luminosité est affiché. (P47)
	- Appuyez sur [MENU/SET] pour revenir sur l'écran d'enregistrement.

# **Prises de vues de soi-même ([Autoportrait])**

**Modes applicables: 個面PASME圖記圖** 

Si vous faites pivoter l'écran, le mode autoportrait s'active. Vous pouvez facilement faire un autoportrait en vous regardant à l'écran.

- **1 Faites pivoter l'écran comme montré sur l'illustration.**
	- Lorsque vous faites pivoter l'écran, une image miroir s'affiche sur celui-ci.

### **2 Touchez l'élément.**

• Vous pouvez enregistrer des photos 4K en touchant  $[\sqrt{\frac{4}{2N(N)}}]$ .

Pour avoir des informations sur les méthodes d'enregistrement du mode Photo 4K, consultez les étapes **2** à **3** de "Enregistrement des photos 4K" (P39).

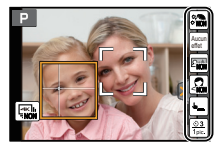

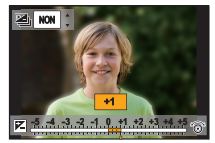

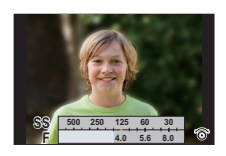

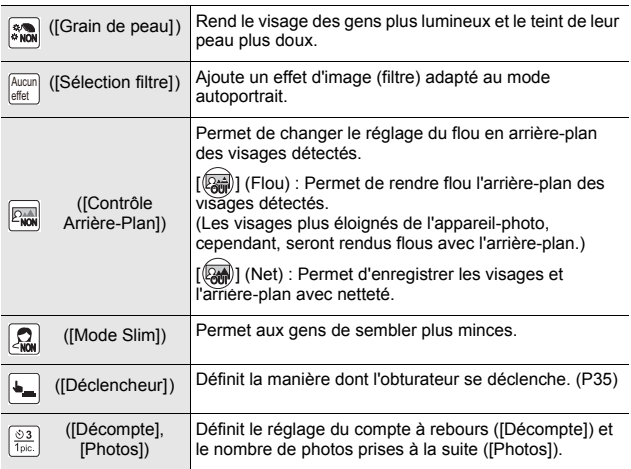

• Pour l'enregistrement photo 4K, seul [Sélection filtre] peut être défini.

### **3 Touchez la barre de défilement.**

- Vous pouvez sélectionner [NON] ou une valeur située entre [1] et [10]. Sélectionner l'extrémité gauche (A) vous permet de régler l'élément sur [NON]
- Si vous avez choisi [Sélection filtre], [Contrôle Arrière-Plan], [Déclencheur] ou [Photos], sélectionnez l'icône désirée.

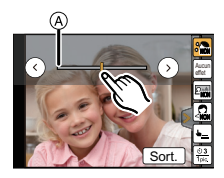

- **4 Touchez [Sort.].**
- **5 Décidez de vos poses tout en regardant l'écran.**
- **6 Appuyez à mi-course sur le déclencheur pour faire la mise au point, puis appuyez à fond pour prendre la photo.**
	- **Regardez l'objectif pendant l'enregistrement.**
	- Faites attention de ne pas regarder directement la lumière du flash et de la lampe d'assistance MPA.

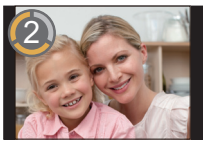

### **Prises de photos avec la touche [Fn3]**

La touche [Fn3] marche de la même manière que le déclencheur en mode autoportrait. (Il peut être pressé à fond uniquement.) La touche permet de prendre des photos de soi-même tout en maintenant l'appareil photo dans la main droite.

### **Pour prendre des photos panoramiques en mode autoportrait**

Vous pouvez également prendre des photos panoramiques en mode autoportrait. En enregistrant en mode panorama, vous pouvez bénéficier de différents autoportraits, comme, par exemple, ceux incluant vos amis ou ceux incorporant un grand arrière-plan.

- **1 Paramétrez la molette de sélection du mode sur [**  $\Box$ **].<br>2 Faites pivoter l'écran pour activer le mode autoportrait**
- **2 Faites pivoter l'écran pour activer le mode autoportrait.**
- **3 Lisez les instructions d'enregistrement, puis touchez [Suivant] ou [Démarrer].**
- **4 Pointez l'appareil photo vers l'avant et prenez la pose tout en regardant l'écran.**
- **5 Appuyez à mi-course (ou à fond) sur le déclencheur pour verrouiller la mise au point et l'exposition.**
- **6 Pointez l'appareil photo vers l'endroit où vous désirez démarrer l'enregistrement, appuyez à fond sur le déclencheur, puis faites pivoter l'appareil dans la direction que vous avez sélectionnée sur l'écran de l'étape 3 pour prendre la photo.**
- **7 Appuyez une fois encore sur le déclencheur pour terminer l'enregistrement de l'image.**
	- L'enregistrement peut également prendre fin en gardant l'appareil photo fixe pendant l'enregistrement.
	- L'enregistrement peut également prendre fin en déplaçant l'appareil photo au bout du guide.

### ∫ **Technique pour le mode prises de vues panoramique**

Faites pivoter l'appareil photo autour de son axe central pour le déplacer dans le sens de l'enregistrement. Maintenez l'appareil photo des deux mains en prenant soin de ne pas le faire trembler.

- Lorsque la longueur focale est grande, comme lorsque le téléobjectif est en place, déplacez lentement l'appareil photo.
- Si l'appareil photo est trop secoué, les photos pourraient ne pas s'enregistrer, ou bien l'image panoramique enregistrée pourrait être resserrée (plus petite).
- Déplacez l'appareil photo vers l'extrémité de la scène que vous désirez enregistrer. (L'extrémité de la scène ne sera pas enregistrée dans la dernière image.)
- Si vous changez l'expression de votre visage ou si vous clignez des yeux, la photo enregistrée pourrait ne pas sembler naturelle. Essayez de ne pas bouger.
- Nous vous conseillons de paramétrer la position du zoom sur grand-angle lorsque vous utilisez le mode autoportrait.
- Étant donné que la distance entre le sujet et l'appareil photo est courte lorsque vous prenez des photos panoramiques en mode autoportrait, les bords des photos peuvent sembler déformés.

Exemple :

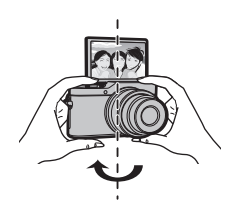

### **Déclencheur visage**

L'obturateur se déclenche lorsqu'un visage détecté à l'aide de la fonction détection visage/yeux est caché par votre main ou un autre objet puis détecté une nouvelle fois.

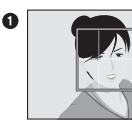

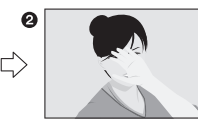

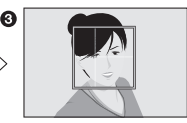

- **1** Affichez le cadre jaune de la détection visage/veux.
- <sup>2</sup> Cachez votre visage avec votre main ou un autre objet de manière à ce que le cadre jaune disparaisse quelques instants.
- <sup>3</sup> Lorsque vous retirez votre main et que le cadre jaune réapparait, l'obturateur se déclenche.

### **Déclencheur copains**

L'obturateur se déclenche lorsque deux visages détectés à l'aide de la fonction détection visage/yeux se rapprochent l'un de l'autre.

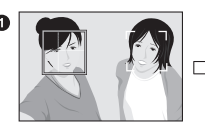

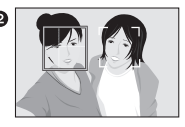

- **1** Affichez deux cadres de la détection visage/veux.
	- Lorsque [  $\left( \frac{a_1}{b_1} \right)$  ] (Copains) est sélectionné, même si plusieurs personnes sont présentes, la fonction détection visage/yeux ne détecte que deux visages au maximum.
- 2 L'obturateur se déclenche lorsque les deux cadres se trouvent à une certaine distance l'un de l'autre.

# **Réglage automatique de la mise au point**

### **Mode de Focus (AFS/AFF/AFC)**

### **Modes applicables: 【对图PASME**图】

La méthode pour effectuer la mise au point lorsque le déclencheur est pressé à mi-course est définie.

### > **[Enr.]** > **[Mode de Focus]** MENU

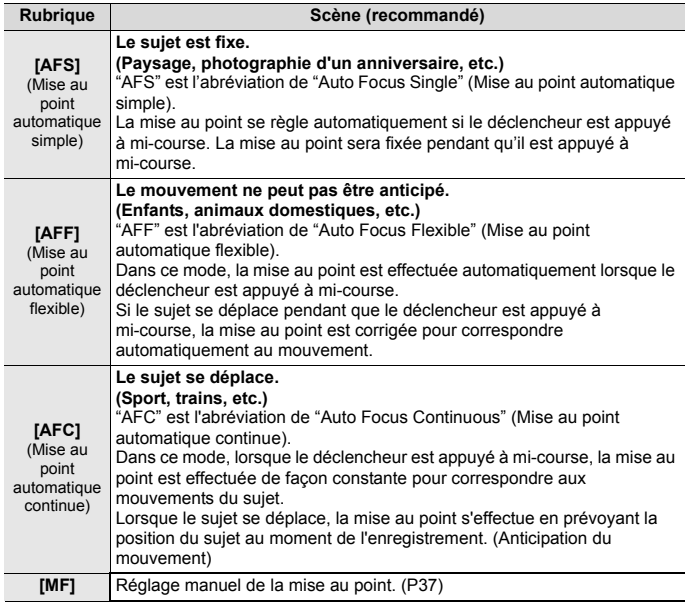
## **Réglage manuel de la mise au point**

## **Modes applicables: fA F F A S M H 图 R D 6**

Utilisez cette fonction lorsque vous désirez fixer la mise au point ou lorsque la distance entre l'objectif et le sujet est déterminée et que vous ne désirez pas activer la mise au point automatique.

#### **En utilisant un objectif interchangeable sans bague de mise au point (H-FS12032)**

Appuyez sur  $\blacktriangleright$ : Met au point un sujet proche

Appuyez sur ◀: Fait la mise au point de sujets distants

- A Barre de défilement
- Ces commandes sont possibles uniquement sur l'écran de réglage de la mise au point.
- Appuyer et maintenir </> **1>** augmentera la vitesse de mise au point.

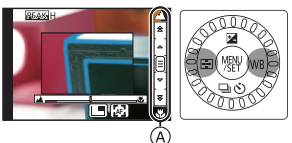

• La mise au point peut également être réglée en faisant glisser la barre coulissante.

## **1 Sélectionnez le menu. (P27)**

> **[Enr.]** > **[Mode de Focus]** > **[MF]** MENU

2 Appuyez sur  $\blacktriangleleft$  ( $\boxed{1}$ ).

### **3 Appuyez sur** 3**/**4**/**2**/**1 **pour régler la position de la mise au point puis appuyez sur [MENU/SET].**

- L'écran d'assistance s'affiche, agrandissant la zone. (Assistance MPM)
- Une pression sur [DISP] remettra la position de la mise au point au centre.

### **4 Réglez la mise au point.**

- A Assistance MPM (écran agrandi)
- $\overline{B}$  Surlignement
- $\odot$  Guide MPM
- Les parties au point seront mises en valeur. (MP avec surlignement - aide à la mise au point)
- Vous pouvez vérifier si le point de mise au point se situe sur le coté proche ou sur le coté éloigné. (Guide MPM)

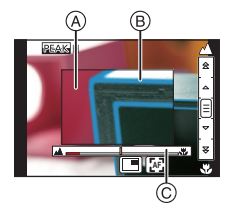

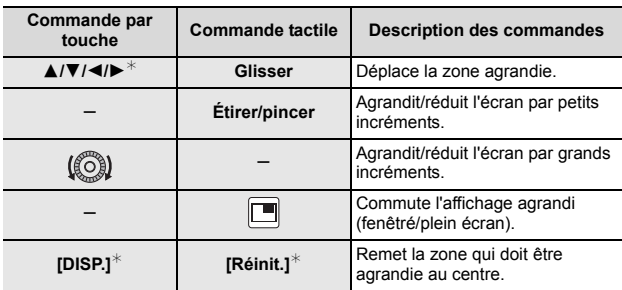

Vous pouvez effectuer les actions suivantes:

 $\ast$  Lors de l'utilisation d'un objectif interchangeable sans bague de mise au point, il est possible d'effectuer ces commandes après avoir appuyé sur ▼ pour afficher l'écran qui permet de sélectionner la zone à agrandir.

### **5 Appuyez à mi-course sur le déclencheur.**

• L'écran d'assistance se fermera. L'écran d'enregistrement s'affichera.

• Vous pouvez également fermer l'écran d'assistance en appuyant sur [MENU/ SETI.

## **Enregistrement des photos 4K**

## **Modes applicables: fA d P A S M 出 图 A D B**

L'appareil photo vous permet de prendre des photos de 8 millions de pixels (environ) en rafale à 30 images/seconde. Après la prise de ces photos, vous pouvez sauvegarder le moment désiré en l'extrayant de son fichier rafale.

- Utilisez une carte UHS de classe de vitesse 3 pour enregistrer des photos 4K. (P11)
- En enregistrant des photos 4K, l'angle de vue est plus proche.
	- **1 Appuyez sur**  $\sqrt{\frac{dN}{d}}$ .
		- La même action peut être effectuée en appuyant sur la touche  $[\Box] (\mathbf{v})$  ( $\blacktriangledown$ ), en utilisant  $\blacktriangleleft/\blacktriangleright$  pour sélectionner une icône de photo 4K ( $\sqrt{\frac{|\mathbf{x}|}{|\mathbf{x}|}}$ ], etc.), et en appuyant sur  $\triangle$ . (P46)

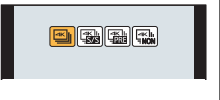

## **2 Sélectionnez la méthode d'enregistrement avec** 2**/**1**, puis appuyez sur [MENU/SET].**

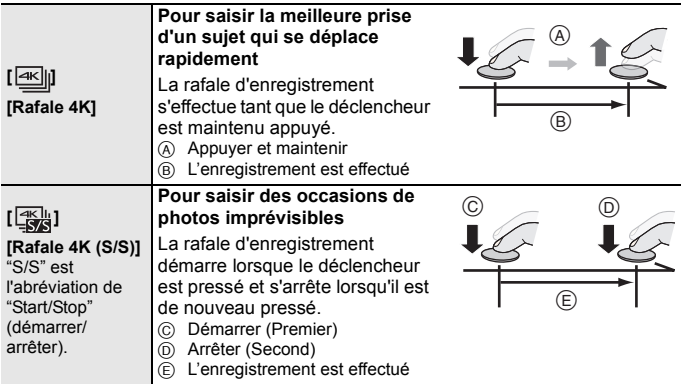

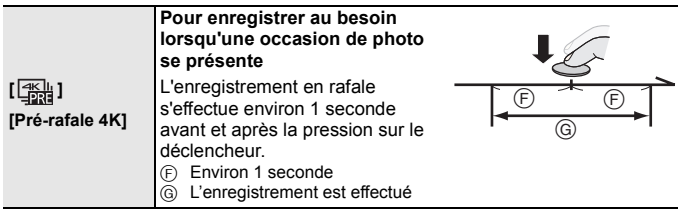

• L'enregistrement s'arrête lorsque la durée continue de celui-ci dépasse 5 minutes. En utilisant une carte mémoire microSDHC, vous pouvez poursuivre sans interruption l'enregistrement d'une photo 4K même si la taille du fichier est de plus de 4 Go, mais la photo 4K sera enregistrée et lue dans des fichiers rafale séparés.

Avec une carte mémoire microSDXC, vous pouvez sauvegarder une photo 4K avec un fichier rafale d'une taille de plus de 4 Go sous forme d'un seul fichier.

- **3 Appuyez sur le déclencheur pour effectuer l'enregistrement.**
	- L'appareil photo effectue l'enregistrement en rafale d'une photo 4K et le sauvegarde sous forme de fichier rafale 4K au format MP4.

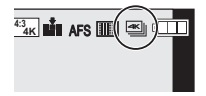

- Lorsque [Prév.auto] est activé, l'écran de sélection de la photo s'affiche automatiquement.
- Lorsque [  $\frac{1}{2}$ ] ([Pré-rafale 4K]) est sélectionné, la batterie s'épuise plus rapidement et la température de l'appareil photo augmente.

**Sélectionnez [ ] ([Pré-rafale 4K]) uniquement en enregistrant.**

- Pour sa propre protection, l'appareil-photo peut s'arrêter de fonctionner de la manière décrite ci-dessous si celui-ci surchauffe à cause de la température ambiante ou d'un enregistrement 4K en continu. Attendez que l'appareil photo refroidisse.
	- L'enregistrement continu, l'enregistrement d'un film et la connexion Wi-Fi seront temporairement désactivés.
	- Si vous continuez d'enregistrer même lorsque  $\lceil \bigtriangleup \rceil$  clignote à l'écran, un message s'affichera et l'appareil photo se mettra automatiquement hors marche.

## **Sélection des photos depuis un fichier rafale 4K et sauvegarde**

- **La photo sera sauvegardée au format JPEG.**
- **1** Sélectionnez une image avec l'icône  $\sqrt{2\pi}$  sur *l'écran de lecture, puis appuyez sur*  $\blacktriangle$ *.* 
	- Si l'image a été enregistrée avec [ [1] ([Pré-rafale 4K]), passez à l'étape **3**.
- **2 Faites glisser la barre de défilement pour effectuer une sélection grossière des scènes.**

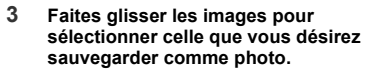

**4 Touchez**  $\left[\overline{\text{diag}}\right]$  pour sauvegarder la photo.

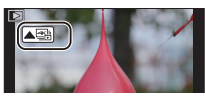

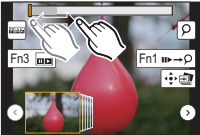

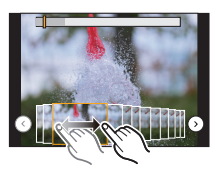

# **Contrôle de la mise au point après l'enregistrement**

## **(MP postérieure/Empilement de mises au point)**

**Modes applicables: 【ARAABABABBB** 

L'appareil photo vous permet de prendre des photos 4K en rafale tout en décalant la mise au point sur des zones différentes. Après la prise de ces photos, vous pouvez sélectionner la zone de mise au point désirée.

Cette fonction est adaptée aux enregistrements d'objets immobiles.

Il est également possible de sélectionner plusieurs zones de mise au point et de créer une seule photo fusionnée. (Empilement de mises au point)

- Nous vous conseillons d'utiliser un trépied pour enregistrer des images à utiliser pour l'empilement de mises au point.
- Utilisez une carte UHS de classe de vitesse 3. (P11)
- Lorsque [Post focus] (MP postérieure) est utilisé, l'angle de vue est plus proche.
- **1 Appuyez sur [**  $\frac{1}{2}$ **.** ].
- **2 Appuyez sur** 2**/**1 **pour sélectionner [OUI], puis appuyez sur [MENU/SET].**

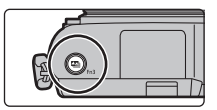

**4K 4:3**

l:‱ ©

#### **3 Décidez de la composition et appuyez à mi-course sur le déclencheur.**

- La mise au point automatique détectera les zones mises au point sur l'écran. (Sauf sur les bords de l'écran)
- Si aucune zone de l'écran ne peut être mise au point, l'affichage de la mise au point (A) clignotera. Dans ce cas, l'enregistrement est impossible.
- **4 Appuyez à fond sur le déclencheur pour démarrer l'enregistrement.**
	- Le point de mise au point change automatiquement durant l'enregistrement. Lorsque l'icône (**B**) disparaît, l'enregistrement prend automatiquement fin.

#### **À partir du moment où vous appuyez à mi-course sur le déclencheur jusqu'à la fin de l'enregistrement :**

- Conservez la même distance avec le sujet et la même composition.
- N'utilisez pas le zoom.
- Un film au format MP4 sera enregistré. (Le son ne sera pas enregistré.)
- Lorsque [Prév.auto] est activé, un écran vous permettant de sélectionner la zone de mise au point désirée s'affiche. (P43)

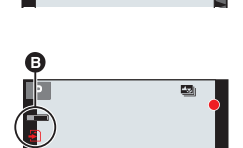

#### ■ Annulation de la MP postérieure [Post focus] **Sélectionnez [NON] à l'étape 2.**

- Pour sa propre protection, l'appareil-photo peut arrêter de fonctionner de la manière décrite ci-dessous si celui-ci surchauffe à cause, par exemple, d'une température ambiante élevée ou d'un enregistrement à l'aide de la fonction Post Focus. Attendez que l'appareil photo refroidisse.
	- L'enregistrement continu, l'enregistrement d'un film et la connexion Wi-Fi seront temporairement désactivés.
	- Si vous continuez d'enregistrer même lorsque [ $\triangle$ ] clignote à l'écran, un message s'affichera et l'appareil photo se mettra automatiquement hors marche.

## **Sélection de la zone de mise au point désirée et sauvegarde d'une photo**

**1** Sélectionnez une image avec l'icône [▲■ ] sur l'écran **de lecture, puis appuyez sur** 3**.**

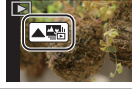

#### **2 Touchez la zone de mise au point désirée.**

• Si une photo au point n'a pas la zone sélectionnée disponible, un cadre rouge s'affiche. Dans ce cas, il n'est pas possible de sauvegarder de photo.

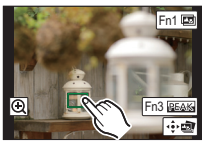

• Vous ne pouvez pas sélectionner les bords de l'écran.

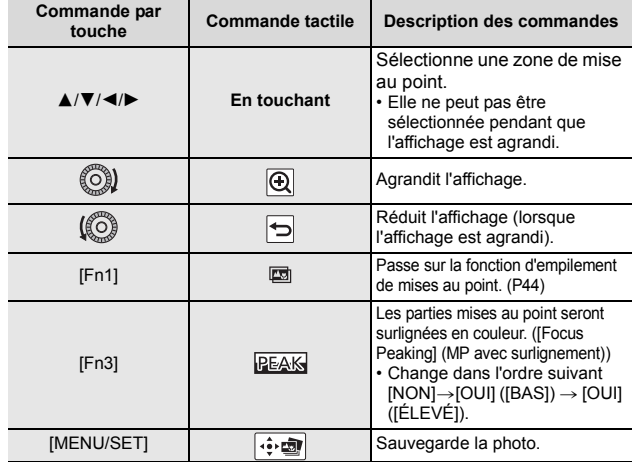

• Vous pouvez régler précisément la mise au point en faisant glisser la barre coulissante pendant que l'affichage est agrandi. (Vous pouvez également effectuer la même action en appuyant sur  $\blacktriangleleft/\blacktriangleright$ .)

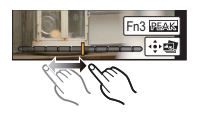

- **3 Touchez [ ] pour sauvegarder la photo.**
	- La photo sera sauvegardée au format JPEG.

## **Fusion de plusieurs photos pour agrandir la plage de mise au point (Empilement de mises au point)**

- **1 Touchez [ ] à l'étape 2 de "Sélection de la zone de mise au point désirée et sauvegarde d'une photo".**
- **2 Touchez la méthode de fusion.**

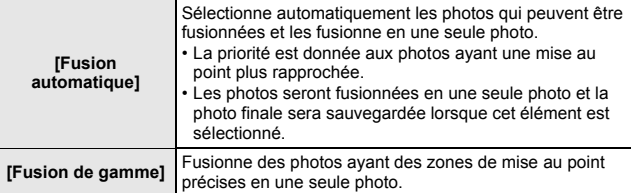

- **3 (Lorsque [Fusion de gamme] est sélectionné) Touchez la zone de mise au point désirée.**
	- Précisez au moins deux zones.
	- Les zones au point situées entre les deux zones précisées seront également sélectionnées, et la zone au point combinée sera signalée.
	- Les zones grisées signalent des zones qui pourraient, si elles étaient sélectionnées, donner une apparence pas très naturelle à la photo fusionnée et les zones qui ne peuvent pas être sélectionnées.
	- Touchez une nouvelle fois la zone de mise au point pour annuler la sélection.

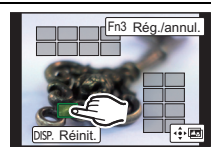

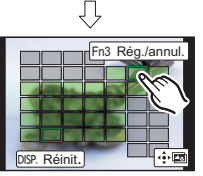

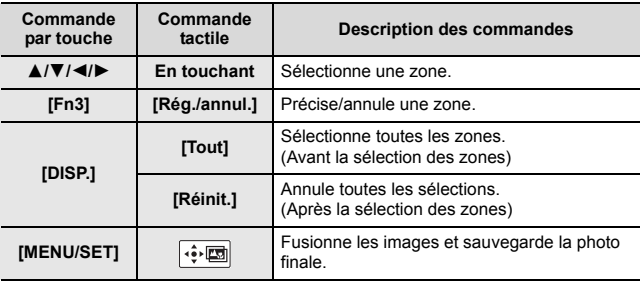

#### **4 Touchez [ ] pour fusionner les images et sauvegarder la photo finale.**

- La photo sera sauvegardée au format JPEG. Les informations d'enregistrement (informations Exif) de l'image d'origine ayant la distance de de mise au point la plus proche, comprenant la vitesse d'obturation, l'ouverture et la sensibilité ISO, seront également enregistrées dans la nouvelle image.
- L'appareil photo peut corriger automatiquement le mauvais alignement des photos causé par les tremblements. S'il est corrigé, l'angle de vue sera légèrement plus rapproché lorsque les photos sont fusionnées.
- L'image créée peut ne pas sembler naturelle si un sujet bouge pendant l'enregistrement, ou si la distance entre les sujets est importante.

## **Utilisation de la fonction Rafale/ Retardateur (Mode d'entraînement)**

**Modes applicables: 個面PASM**口國別の

Vous pouvez changer ce que peut faire l'appareil photo lorsque vous appuyez sur le déclencheur.

**1** Appuyez sur  $\Psi$  ( $\Box$  $\Diamond$ )).

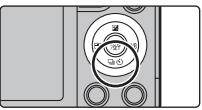

**2 Appuyez sur** 2**/**1 **pour sélectionner le mode d'entraînement puis appuyez sur [MENU/SET].**

A Modes d'entraînement

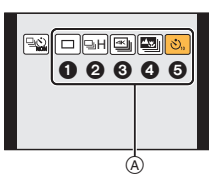

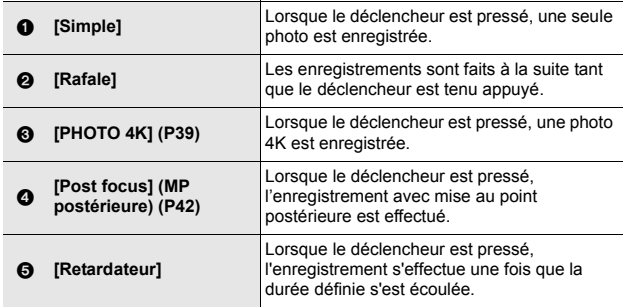

## **3 Faites la mise au point sur le sujet et prenez une photo.**

#### ∫ **Pour annuler le mode d'entraînement**

Sélectionnez [ $\boxed{\fbox{[}}$ ] ([Simple]) ou [ $\boxed{\clubsuit}$ ] à l'étape 2.

## **Pour prendre des photos tout en réglant automatiquement un paramètre (Enregistrement avec bracketing)**

**Modes applicables:**  $\mathbb{A}$   $\mathbb{R}$   $\mathbb{P}$   $\mathbb{A}$   $\mathbb{S}$   $\mathbb{M}$ 

Vous pouvez prendre plusieurs photos tout en réglant automatiquement un paramètre en appuyant sur le déclencheur.

### **1 Sélectionnez le menu. (P27)**

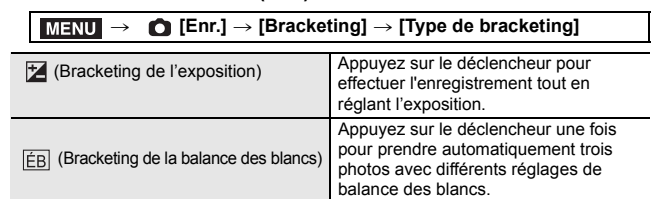

### **2 Appuyez sur** 3**/**4 **pour sélectionner [Plus de param.] puis appuyez sur [MENU/SET].**

- Pour avoir des informations sur [Plus de param.], consultez la page qui décrit chaque fonction.
- Appuyez à mi-course sur le déclencheur pour sortir du menu.
- **3 Faites la mise au point sur le sujet et prenez une photo.**

### ∫ **Pour désactiver le bracketing**

Sélectionnez [NON] à l'étape **1**.

## **Bracketing de l'exposition**

#### ∫ **À propos de [Plus de param.] (étape 2 de la P47)**

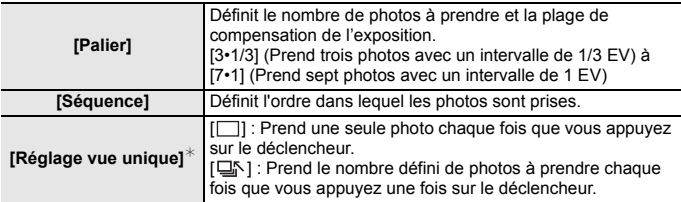

 $\overline{\ast}$  Pas disponible avec l'enregistrement en rafale. En utilisant l'enregistrement en rafale, si vous maintenez la pression sur le déclencheur, l'enregistrement s'effectuera sans interruption jusqu'au nombre précisé de photos à prendre.

## **Enregistrement d'une vidéo/vidéo 4K**

**Modes applicables:** 

Ceci peut enregistrer des films en haute définition compatibles avec le format AVCHD ou des films enregistrés en MP4.

De plus, l'appareil photo peut enregistrer un film 4K au format MP4. L'audio sera enregistrée en stéréo.

- **1 Démarrez l'enregistrement en appuyant sur la touche film.**
	- A Temps d'enregistrement écoulé
	- $\overline{\mathbb{B}}$  Durée d'enregistrement disponible
	- Un enregistrement approprié pour chaque mode est possible.
	- L'indicateur de l'état de l'enregistrement (rouge) C clignotera pendant l'enregistrement d'un film.
	- Relâchez la touche image animée de suite après l'avoir appuyée.

### **2 Arrêtez l'enregistrement en appuyant de nouveau sur la touche film.**

• L'enregistrement de photos est également possible durant l'enregistrement d'un film en appuyant à fond sur le déclencheur.

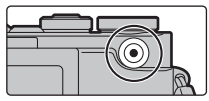

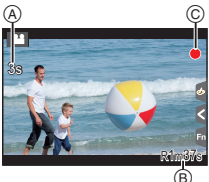

• Si la température ambiante est élevée, un enregistrement sans interruption ou d'autres conditions pourraient causer la surchauffe de l'appareil photo, alors les limitations suivantes surviendront pour protéger l'appareil photo. Attendez que l'appareil photo refroidisse.

– Si vous continuez d'enregistrer même lorsque  $\lceil \bigwedge_{i=1}^{\infty} \rceil$  clignote à l'écran, un message s'affichera et l'appareil photo se mettra automatiquement hors marche.

• Films MP4 avec une taille de [Qualité enr.] de [4K] : L'enregistrement s'arrête lorsque la durée continue de celui-ci dépasse 5 minutes. En utilisant une carte mémoire microSDHC, les fichiers sont divisés en petits fichiers d'images animées pour l'enregistrement et la lecture si la taille du fichier dépasse 4 Go. (Vous pouvez poursuivre l'enregistrement du film sans interruption.) Si vous utilisez une carte mémoire microSDXC, vous pouvez enregistrer un film sous

forme d'un seul fichier même si la taille est de plus de 4 Go.

• Films AVCHD :

Les fichiers sont divisés en petits fichiers d'images animées pour l'enregistrement lorsque la taille du fichier dépasse 4 Go.

- Films avec le paramètre [Qualité enr.] de [FHD/28M/60p] ou [FHD/17M/60i] : L'enregistrement s'arrête lorsque la durée continue de celui-ci dépasse 20 minutes.
- Films ayant une taille de fichier paramétrée sur [FHD] ou [HD] dans [MP4] : Les fichiers sont divisés en petits fichiers d'images animées pour l'enregistrement et la lecture lorsque la taille du fichier dépasse 4 Go. (Vous pouvez poursuivre l'enregistrement du film sans interruption.)

– Films avec le paramètre [Qualité enr.] de [FHD/28M/60p] :

L'enregistrement s'arrête lorsque la durée continue de celui-ci dépasse 20 minutes.

**• Lorsque la température de l'appareil photo augmente à cause, par exemple, d'une température ambiante élevée ou d'un enregistrement de film en continu, la durée d'enregistrement maximum en continu disponible peut devenir plus courte.**

∫ **Configuration du format, de la taille et de la fréquence d'images de l'enregistrement**

#### > **[Image animée]** > **[Format enregistrement]** MENU

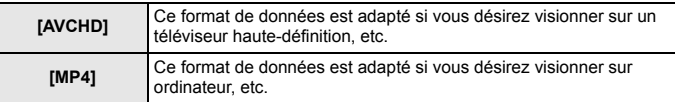

### > **[Image animée]** > **[Qualité enr.]** MENU

#### **Lorsque [AVCHD] est sélectionné**

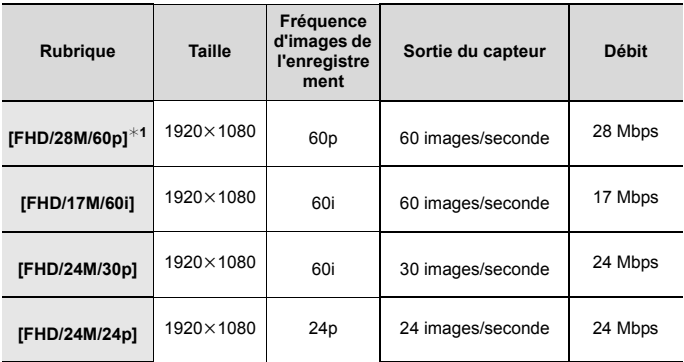

¢1 AVCHD Progressif

#### **Lorsque [MP4] est sélectionné**

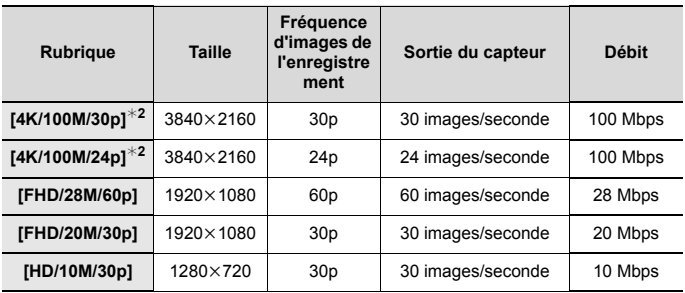

 $*2$  Film  $4K$ 

• Pour enregistrer des films en 4K, utilisez une carte classée comme UHS de classe de vitesse 3. (P11)

## **Visualisation de photos**

- **1 Appuyez sur [D]**.<br>**2 Appuyez sur**  $\blacktriangleleft$
- **Appuyez sur ◀/▶.** 
	- 2: Pour afficher l'image précédente
	- 1: Pour afficher l'image suivante

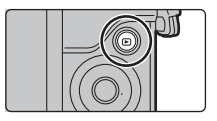

#### **Envoi d'une image vers un service Web**

Si vous appuyez sur ▼ en affichant les images une par une, vous pouvez facilement envoyer une image vers un service Web.

## **Lecture de photos avec piste sonore**

Cet appareil a été conçu pour lire les films aux formats AVCHD et MP4.

• Les films sont affichés à l'aide de l'icône film ([ $\begin{bmatrix} 0 & 0 \\ 0 & 1 \end{bmatrix}$ ]).

#### **Appuyez sur ▲ pour lire.**

A Durée d'enregistrement d'un film

#### ∫ **Commandes durant la lecture d'un film**

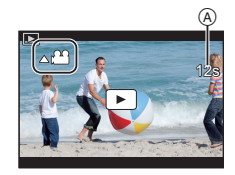

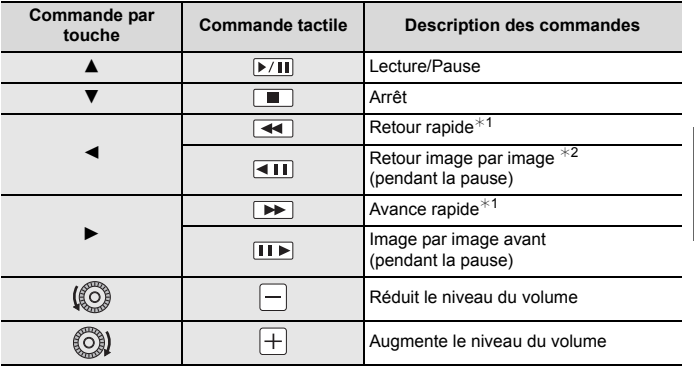

 $*1$  La vitesse de/du l'avance/retour rapide augmente si vous appuyez de nouveau sur  $1/2$ 

 $*2$  Lorsqu'un film enregistré en [AVCHD] est rembobiné image par image, ses images sont montrées toutes les 0,5 secondes.

## **Effacement des images**

**Une fois supprimées, les images ne peuvent plus être récupérées.**

#### **Pour effacer une seule image**

- **1 En mode lecture, sélectionnez la photo à supprimer puis appuvez sur [ 而].** 
	- La même opération peut être effectuée en touchant  $\left[\frac{1}{2}\right]$ .

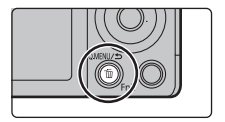

**2** Appuyez sur ▲ pour sélectionner [Eff. **vue par vue], puis appuyez sur [MENU/ SET].**

**Pour supprimer plusieurs images ou toutes les images**

- **1 En mode lecture, appuyez sur [**  $\tilde{m}$ **].**<br>**2 Appuyez sur ▲/▼ pour sélectionne**
- **2 Appuyez sur** 3**/**4 **pour sélectionner la méthode de suppression de la photo, puis appuyez sur [MENU/SET].**

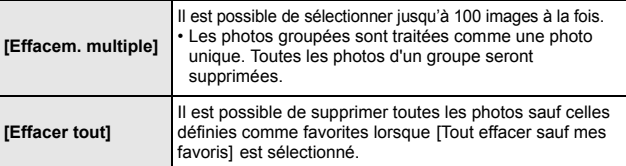

Exécute

- **3 (Lorsque [Effacem. multiple] est sélectionné) Appuyez sur** 3**/**4**/**2**/**1 **pour sélectionner la photo, puis appuyez sur [MENU/SET] pour valider.** (Répétez cette étape.)
	- [fm] apparaît sur les images sélectionnées. Si [MENU/SET] est appuyé de nouveau, la configuration est annulée.
- **4 (Lorsque [Effacem. multiple] est sélectionné) Appuyez sur** 2 **pour sélectionner [Exécuté], puis appuyez sur [MENU/SET] pour l'exécuter.**

## **Liste des menus**

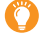

#### **Pour afficher le descriptif des éléments du menu.**

Lorsque [Informations du menu] du menu [Config.] est réglé sur [OUI], le descriptif et les paramètres des éléments du menu s'affichent sur l'écran de menu.

A Descriptif du menu

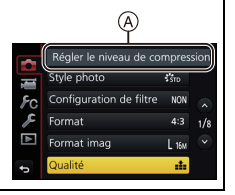

• Les fonctionnalités [Style photo], [Configuration de filtre], [Mode de Focus], [Mode mesure], [i.dynamique], [I. résolution], [Compensation Diffraction], [Zoom num.] et [Stabilisat.] sont communes au menu [Enr.] et au menu [Image animée]. Un changement effectué dans un de ces menus est répercuté dans l'autre menu.

#### **[Enr.]**

Ce menu vous permet de paramétrer le format, le nombre de pixels, la Photo 4K et les autres formats des photos que vous enregistrez.

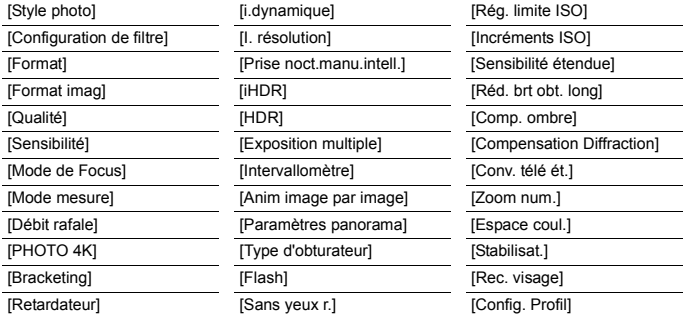

#### **[Image animée]**

Ce menu vous permet de configurer le [Format enregistrement], [Qualité enr.], et les autres formats de l'enregistrement de film.

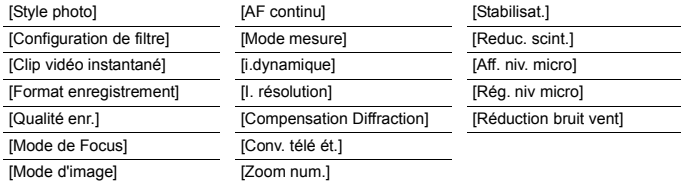

#### **[Personnel]**

Le fonctionnement de l'appareil, tels que l'affichage de l'écran et le fonctionnement des touches, peut être configuré selon vos préférences.

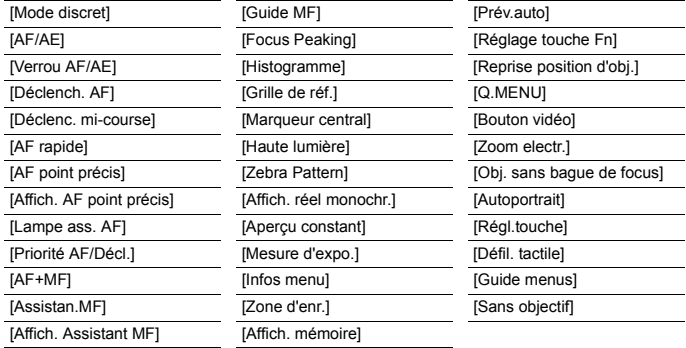

#### **[Config.]**

Ce menu vous permet d'effectuer la configuration de l'horloge, de sélectionner les réglages du bip de fonctionnement et de régler d'autres configurations afin de rendre l'utilisation de l'appareil photo plus facile.

Vous pouvez également configurer les paramètres des fonctions relatives au Wi-Fi.

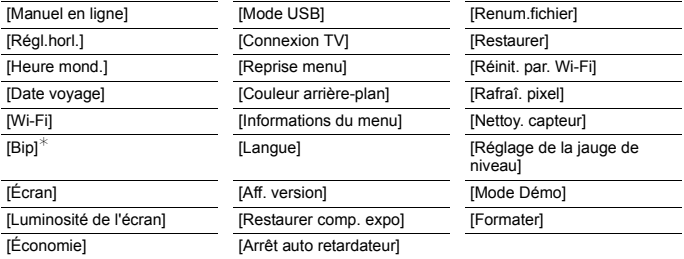

 $*$  Ceci vous permet de régler le volume du son électronique et du son de l'obturateur électronique.

#### **[Lect.]**

Ce menu vous permet d'effectuer la protection, le recadrage ou les réglages d'impression, etc. des images enregistrées.

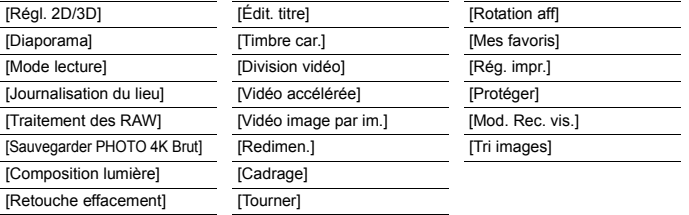

### **[Format]**

## **Modes applicables: [A] @** P A S M  $\Box$  **@ 3 D** @

Ceci vous permet de sélectionner le format des images pour qu'il corresponde à la méthode d'impression ou de visualisation.

### $\blacksquare$  $\blacksquare$   $\blacksquare$   $\$

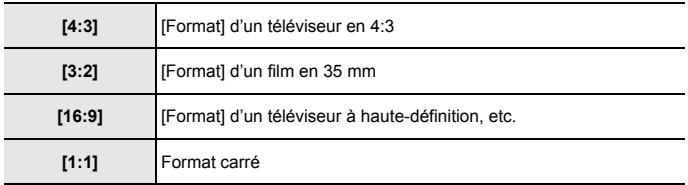

### **[Format imag]**

## **Modes applicables: [A] <br>
<br>
<br>
<br>
<br>
<br>

<br>
<br>
<br>** <br>
<br>
<br>
<br><br><br><br><br><br><br><br><br><br>

Réglez le nombre de pixels.

Plus le nombre de pixels est élevé, plus la finesse des détails de l'image apparaîtra même si elle est imprimée sur une grande feuille.

### > **[Enr.]** > **[Format imag]** MENU

**Lorsque le format est [4:3]. Lorsque le format est [3:2].**

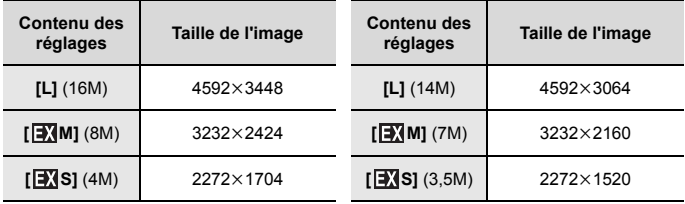

**Lorsque le format est [16:9]. Lorsque le format est [1:1].**

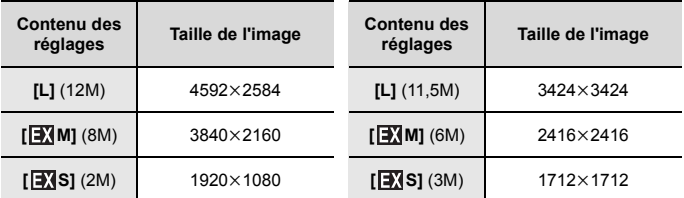

## **[Qualité]**

**Modes applicables: 1 mm + PASM = 网页DD** 

Réglez le taux de compression auquel les photos doivent être sauvegardées.

### > **[Enr.]** > **[Qualité]** MENU

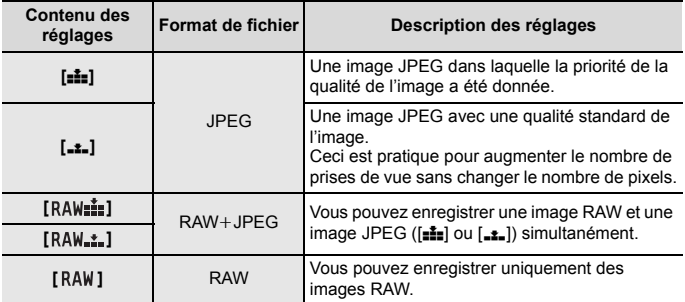

 $\cdot$  Les images RAW sont toujours enregistrées au format [4:3] (4592×3448).

• Lorsque vous supprimez une image enregistrée avec [RAW-1] ou [RAW-1], les deux images RAW et JPEG seront supprimées en même temps.

• Lorsque vous visionnez une image enregistrée avec [RAW], des zones grises, correspondant au format paramétré au moment de l'enregistrement, seront affichées.

• Vous pouvez traiter les images RAW dans [Traitement des RAW] du menu [Lect.]. (P58)

• Utilisez le logiciel ("SILKYPIX Developer Studio" (P68) par Ichikawa Soft Laboratory) pour traiter et éditer les fichiers RAW sur un ordinateur.

### **[Traitement des RAW]**

Vous pouvez traiter les photos prise au format RAW. Les photos traitées seront sauvegardées au format JPEG.

## > **[Lect.]** > **[Traitement des RAW]** MENU

- **1 Sélectionnez les images RAW avec** 2**/**1**, puis appuyez sur [MENU/SET].**
- **2 Appuyez sur** 3**/**4 **pour sélectionner un élément.**

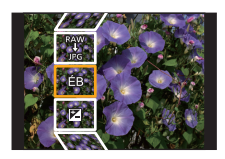

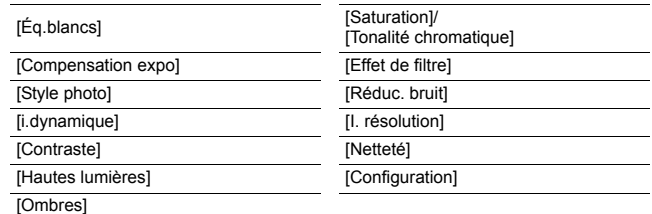

#### **3 Appuyez sur [MENU/SET] et validez.**

#### **4 Appuyez sur [MENU/SET].**

- Cette commande vous ramène sur l'écran de l'étape **2**. Pour configurer d'autres éléments, répétez les étapes **2** à **4**.
- **5 Sélectionnez [Lancer traitem.] avec** 3**/**4**, puis appuyez sur [MENU/SET].**

#### ∫ **Comment configurer chaque élément**

Lorsque vous sélectionnez un élément. l'écran de configuration s'affiche.

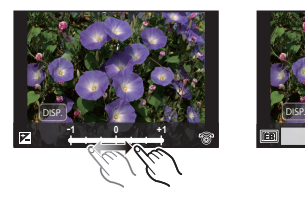

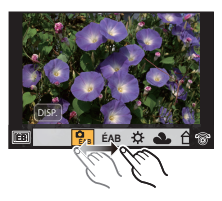

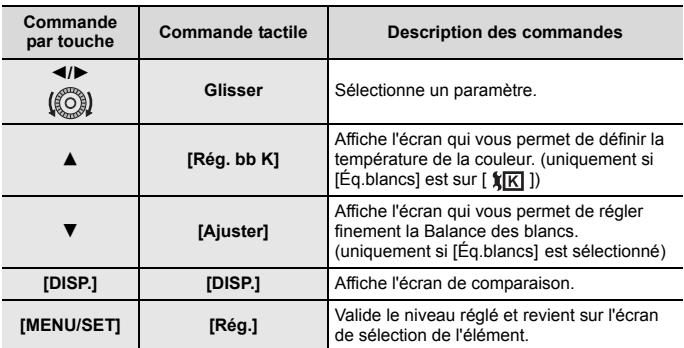

• Lorsque [Réduc. bruit], [I. résolution] ou [Netteté] est sélectionné, l'écran de comparaison ne peut pas s'afficher.

• Si vous touchez deux fois la photo, celle-ci s'agrandira. Si vous touchez deux fois la photo agrandie, elle retrouvera sa taille d'origine.

Sur l'écran de comparaison, vous pouvez utiliser les commandes suivantes pour effectuer les réglages:

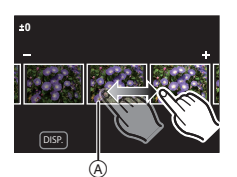

A Paramètre actuel

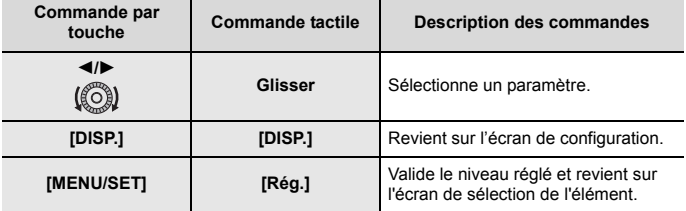

• Si vous touchez la photo au centre, celle-ci s'agrandira. Si vous touchez  $[\bigtriangledown]$ , la photo retrouvera sa taille d'origine.

#### **Configuration [Configuration]**

Lorsque vous sélectionnez un élément. l'écran qui vous demande de choisir [Rétablir param. orig.], [Espace coul.], ou [Format imag] s'affiche.

- A pouvez sur  $\triangle$ / $\blacktriangledown$  pour sélectionner un élément, et appuyez sur [MENU/SET].
	- Si vous sélectionnez [Rétablir param. orig.], un écran de confirmation s'affichera. Sélectionner [Oui] effectuera la commande et fera revenir l'écran de sélection de l'élément.
- <sup>2</sup> Appuyez sur ▲/▼ pour sélectionner un paramètre, puis appuyez sur [MENU/ SET].

### **[Composition lumière]**

Sélectionnez dans les fichiers rafale 4K, les différentes images que vous désirez combiner. Les parties de l'image plus claires que celles précédentes seront superposées à cette dernière pour les combiner en une seule photo.

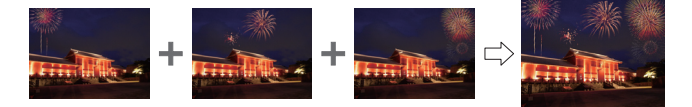

> **[Lect.]** > **[Composition lumière]** MENU

- **1 Appuyez sur** 2**/**1 **pour sélectionner les fichiers rafale des photos 4K et appuyez sur [MENU/SET].**
- **2 Choisissez la méthode d'association puis appuyez sur [MENU/SET].**

#### **Configuration [Fusion des éléments]**

Sélectionnez les images que vous désirez associer en superposant les parties plus claires.

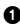

**1** Sélectionnez les images.

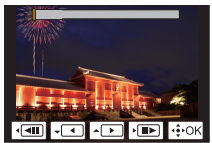

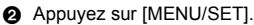

Les images sélectionnées sont mémorisées, et l'affichage montre l'écran de prévisualisation. Appuyez sur ▲/▼ pour sélectionner les éléments puis appuyez sur [MENU/SET] pour effectuer les actions suivantes.

– [Suiv.] : Vous permet de sélectionner plus d'images à associer. Retourne à l'étape  $\bullet$ 

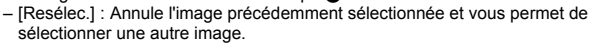

– [Mém.] : Quitte la sélection d'images.

 $\bigcirc$  Répétez les étapes  $\bigcirc$  et  $\bigcirc$  pour sélectionner plus d'images à associer.

• Vous pouvez sélectionner un maximum de 40 images.

 $\Omega$  Appuyez sur  $\nabla$  pour sélectionner [Mém.] , puis appuyez sur [MENU/SET].

#### **Configuration [Fusion de gamme]**

Sélectionnez la première et la dernière image pour superposer les parties plus claires de celles-ci.

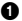

1 Sélectionnez l'image de la première photo et appuyez sur [MENU/SET]. La méthode de sélection est la même que pour l'étape  $\bigcirc$  de la configuration [Fusion des éléments].

2 Sélectionnez l'image de la dernière photo et appuyez sur [MENU/SET].

#### **3 Sélectionnez [Oui] sur l'écran de confirmation et appuyez sur [MENU/ SET].**

La photo combinée s'affiche.

• Les photos sont sauvegardées au format JPEG. Les informations d'enregistrement (Informations Exif) de la première image comme la vitesse d'obturation, l'ouverture, et la sensibilité ISO sont également mémorisées.

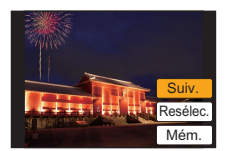

## **Que pouvez-vous faire avec la fonction Wi-Fi®**

• L'appareil photo ne peut pas être utilisé pour être connecté à un réseau local (LAN) sans fil public.

#### **Commande à l'aide d'un téléphone intelligent/tablette (P63)**

- Enregistrement avec un téléphone intelligent (P65)
- Visionnement des photos de l'appareil photo (P66)
- Sauvegarde des images stockées dans l'appareil photo (P66)
- Envoi d'images vers un SRS (P66)
- Inscription des informations de localisation sur les images stockées dans l'appareil photo (P67)
- Association des films enregistrés avec clip vidéo instantané en fonction de vos préférences sur un téléphone intelligent

**Pour afficher des photos sur un téléviseur Impression sans fil Pour envoyer des images vers un dispositif AV Pour envoyer des images vers un ordinateur Pour utiliser des services WEB**

Ce manuel d'utilisation fait référence aux téléphones intelligents et aux tablettes en les appelant "téléphones intelligents" à partir de ce point et jusqu'à avertissement contraire.

#### ∫ **À propos du témoin de connexion Wi-Fi**

Rouge fixe : Lorsque la fonction Wi-Fi est sur OUI ou lorsque connecté par Wi-Fi

Clignotement rouge : En envoyant les données de la photo

## ∫ **À propos de la touche [Wi-Fi]**

Dans ce manuel d'utilisation, la touche fonction à laquelle [Wi-Fi] est attribué est appelée touche [Wi-Fi]. (Au moment de l'achat, [Wi-Fi] est attribué à [Fn4].) À propos de la touche fonction : (P29)

### **Étapes pour appuyer sur [Wi-Fi]**

- **1 Touchez [ ].**
- $2$  Touchez [  $\left[\frac{Fn4}{2} \right]$ ].

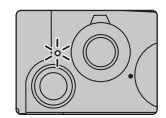

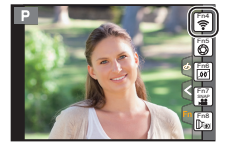

## **Commande à l'aide d'un téléphone intelligent/tablette**

## **Installation de l'application pour téléphone intelligent/ tablette "Image App"**

"Panasonic Image App" (anciennement "Image App") est une application fournie par Panasonic.

**• Système d'exploitation (SE)**

Application pour<br>Android<sup>TM</sup> Android 4.0 ou ultérieur

Application pour iOS: iOS 7.0 ou plus récent

- **1 Connectez le téléphone intelligent à un réseau.**
- **2 (Android) Sélectionnez "Google PlayTM Store".**
	- **(iOS) Sélectionnez "App Store".**
- **3 Saisissez "Panasonic Image App" ou "LUMIX" dans le champ de recherche.**
- **4 Sélectionnez "Panasonic Image App" et installez-le.**
- Utilisez la dernière version.
- Les SE sont ceux pris en charge à janvier 2017 et cela est susceptible d'être modifié.
- Lisez [Aide] dans le menu "Image App" pour avoir plus de détails sur la méthode d'actionnement.
- Lorsque vous utilisez "Image App" sur le téléphone intelligent connecté à l'appareil photo via Wi-Fi, la rubrique [Aide] dans "Image App" pourrait ne pas s'afficher en fonction du téléphone intelligent. Dans ce cas, après avoir mis fin à la connexion avec l'appareil photo, reconnectez le téléphone intelligent à un réseau de téléphonie mobile comme le réseau 3G ou LTE ou à un routeur Wi-Fi, puis affichez [Aide] dans "Image App".
- Certains des écrans et des informations fournis dans ce manuel d'utilsation peuvent être différents de votre dispositif en fonction du SE pris en charge et de la version de "Image App".
- Il est possible, selon le type de téléphone intelligent utilisé, que le service ne fonctionne pas correctement.

Pour avoir des informations sur "Image App", visitez le site d'assistance suivant. **http://panasonic.jp/support/global/cs/dsc/**

(Ce site est uniquement en anglais.)

• En téléchargeant l'application sur un réseau mobile, des frais de communication élevés peuvent être engagés selon les termes spécifiés dans votre contrat.

## **Connexion à un téléphone intelligent/tablette**

### **Connexion sans utiliser de mot de passe**

Vous pouvez facilement configurer une connexion directe vers votre téléphone intelligent sans saisir de mot de passe.

Sur l'appareil photo

#### **Sélectionnez le menu. (P27)**

> **[Config.]** > **[Wi-Fi]** > MENU  **[Fonction Wi-Fi]** > **[Nouvelle connexion]** > **[Prise de vue et affichage à distance]**

A SSID

- Lorsque l'appareil photo est prêt à être connecté au téléphone intelligent, le SSID s'affiche.
- Vous pouvez également afficher les informations en appuyant sur [Wi-Fi] sur l'appareil photo.

Sur votre téléphone intelligent

- **1 Activez la fonction Wi-Fi dans le menu de configuration.**
- **2 Sur l'écran de configuration Wi-Fi, sélectionnez le SSID affiché sur l'appareil photo.**
- **3 Démarrez "Image App".**
	- Lorsque l'écran de confirmation de la connexion s'affiche sur l'appareil photo, sélectionnez [Oui] pour vous connecter. (Lors de la première connexion uniquement)

## **Au moment de l'achat, [Mot de passe Wi-Fi] est réglé sur [NON].**

Avant la connexion au réseau Wi-Fi, assurez-vous que le dispositif affiché sur l'écran de confirmation de connexion est celui que vous désirez réellement connecter. Lorsqu'un mauvais dispositif est affiché, si vous sélectionnez [Oui], l'appareil photo se connecte automatiquement à celui-ci.

Nous vous conseillons de régler [Mot de passe Wi-Fi] sur [OUI] si, par exemple, il y a un autre dispositif Wi-Fi à proximité.

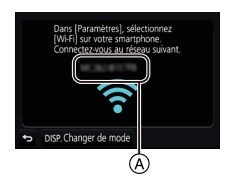

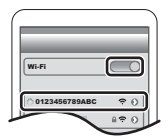

### **Pour mettre fin à la connexion**

- **1 Réglez l'appareil photo sur le Mode Enregistrement.**
- **2 Sélectionnez les éléments de menu de l'appareil photo pour mettre fin à la connexion Wi-Fi.**

> **[Config.]** > **[Wi-Fi]** > **[Fonction Wi-Fi]** > **[Oui]** MENU

- Vous pouvez également mettre fin à la connexion en appuyant [Wi-Fi] sur l'appareil photo.
- **3 Sur le téléphone intelligent, fermez "Image App".**

**(Si vous utilisez un dispositif iOS)**

**Sur l'écran de "Image App", appuyez sur la touche d'accueil pour fermer l'application.**

**(Si vous utilisez un dispositif Android)**

**Sur l'écran de "Image App", appuyez deux fois sur la touche retour pour fermer l'application.**

## **Pour prendre des images à l'aide d'un téléphone intelligent/tablette (enregistrement à distance)**

**1 Connectez-vous à un téléphone intelligent. (P64)**

#### **2 Pilotez le téléphone intelligent.**

**1** Sélectionnez  $[\&]$ .

**2** Enregistrez une image.

- Les images enregistrées sont sauvegardées dans l'appareil photo.
- Certains paramètres ne sont pas disponibles.

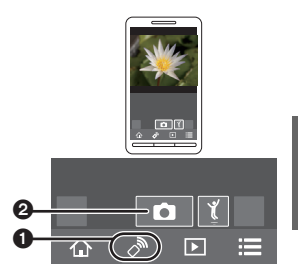

## **Lecture des images de l'appareil photo**

- **1 Connectez-vous à un téléphone intelligent. (P64)**
- **2 Pilotez le téléphone intelligent.**
	- $\bigcap$  Sélectionnez  $\lceil \bigcap \rceil$ .
	- **2** Touchez l'image pour l'agrandir.

## **Pour sauvegarder les images stockées dans l'appareil photo**

**1 Connectez-vous à un téléphone intelligent. (P64)**

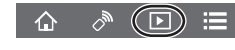

 $\mathbb{R}$ 

 $\curvearrowright$ 

**2 Pilotez le téléphone intelligent.**

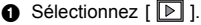

- **2** Touchez et maintenez une image, puis faites-la glisser pour la sauvegarder.
	- Les photos RAW, les films AVCHD, les films MP4 dont la taille de la [Qualité enr.] est de [4K], les fichiers rafale 4K ainsi que les photos enregistrées avec [Post focus] ne peuvent pas être sauvegardés.

## **Envoi d'images de l'appareil photo vers un SRS**

**1 Connectez-vous à un téléphone intelligent. (P64)**

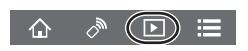

**2 Pilotez le téléphone intelligent.**

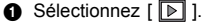

- 2 Touchez et maintenez une image, puis faites-la glisser pour l'envoyer vers un Service de réseau social, etc.
	- L'image est envoyée vers un service WEB tel qu'un SRS.

## **Ajout des informations de localisation aux images stockées dans l'appareil photo à partir d'un téléphone intelligent/tablette**

Vous pouvez envoyer les informations de localisation acquises avec un téléphone intelligent vers l'appareil photo. **Après avoir envoyé les informations, vous pouvez également les écrire sur les images stockées dans l'appareil photo.**

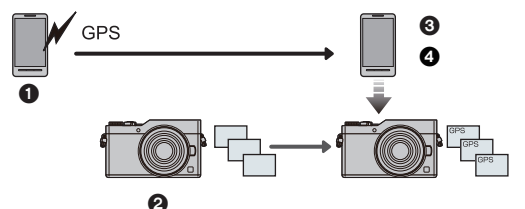

- 1 Démarrez l'enregistrement des informations de localisation
- 2 Démarrez l'enregistrement des images
- 3 Arrêtez l'enregistrement des informations de localisation
- 4 Envoi et inscription des informations de localisation

## **■ Pilotez le téléphone intelligent**<br>1 Connectez-vous à un téléphe

- **1 Connectez-vous à un téléphone intelligent. (P64)**
- **2 Sélectionnez** [  $\textcircled{r}$  ].<br>3 **Sélectionnez [Géom**
- **3 Sélectionnez [Géomarquage].**
- **4 Sélectionnez une icône.**

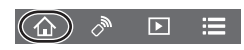

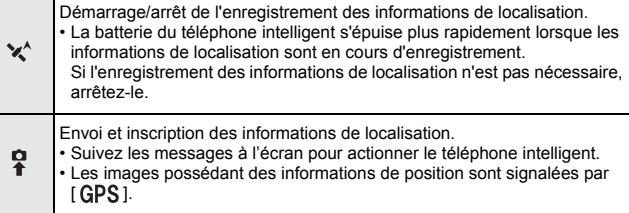

## **Téléchargement du logiciel**

Téléchargez et installez le logiciel pour éditer et lire les images avec un ordinateur.

- Pour télécharger le logiciel, vous devez connecter l'ordinateur à Internet.
- Cela peut prendre un certain temps pour télécharger le logiciel selon la bande passante de communication.

#### **PHOTOfunSTUDIO 9.9 PE (Windows 7/Windows 8/Windows 8.1/Windows 10)**

Ce logiciel vous permet de gérer les images. Par exemple, vous pouvez envoyer les photos et les films vers un ordinateur et les trier par date d'enregistrement ou nom du modèle. Vous pouvez également effectuer des actions telles que la gravure sur un DVD, la retouche et la correction des images, ainsi que l'édition des films.

Visitez le site suivant pour télécharger et installer le logiciel.

Téléchargez le logiciel s'il est disponible au téléchargement.

**http://panasonic.jp/support/global/cs/soft/download/d\_pfs99pe.html** (Ce site est uniquement en anglais.)

- Expiration du téléchargement : Janvier 2022
- Pour avoir des détails sur les informations concernant l'environnement d'exploitation ou la méthode d'exploitation, consultez le "Manuel d'utilisation Fonctions avancées (format PDF)" ou le mode d'emploi des logiciels respectifs.
- "PHOTOfunSTUDIO" n'est pas compatible avec Mac.

#### **SILKYPIX Developer Studio SE (Windows 7/Windows 8/Windows 8.1/Windows 10, Mac OS X v10.6 à v10.12)**

Il s'agit d'un logiciel d'édition pour les images au format RAW. Les images éditées peuvent être sauvegardées dans un format (JPEG, TIFF, etc.) qui peut s'afficher sur un ordinateur.

Visitez le site suivant pour télécharger et installer le logiciel.

#### **http://www.isl.co.jp/SILKYPIX/french/p/**

• Pour plus de détails sur la manière d'utiliser SILKYPIX Developer Studio, consultez l'"Aide" ou le site Web d'Ichikawa Soft Laboratory's.

#### **LoiLoScope 30 jours d'essai en version complète (Windows 7/Windows 8/Windows 8.1/Windows 10)**

Ce logiciel vous permet d'éditer des films avec facilité.

Visitez le site suivant pour télécharger et installer le logiciel.

#### **http://loilo.tv/product/20**

- Seule la version d'essai peut être installée.
- Pour plus d'informations sur la manière d'utiliser LoiLoScope, lisez le manuel de LoiLoScope disponible en téléchargement sur le site.
- "LoiLoScope" n'est pas compatible avec Mac.

## **Affichage de l'écran**

## **À l'enregistrement**

 $\bullet$ 

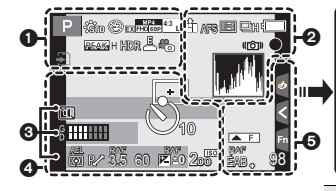

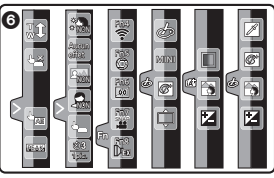

Configuration de

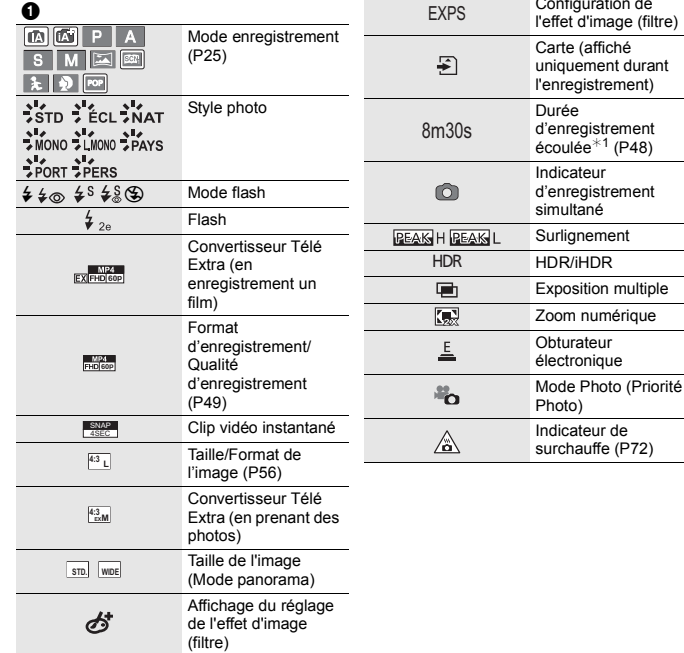

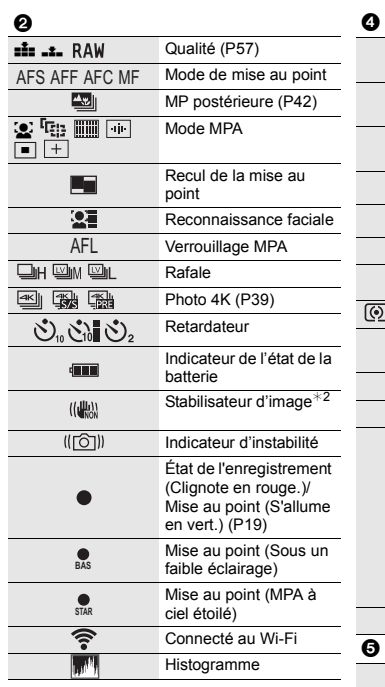

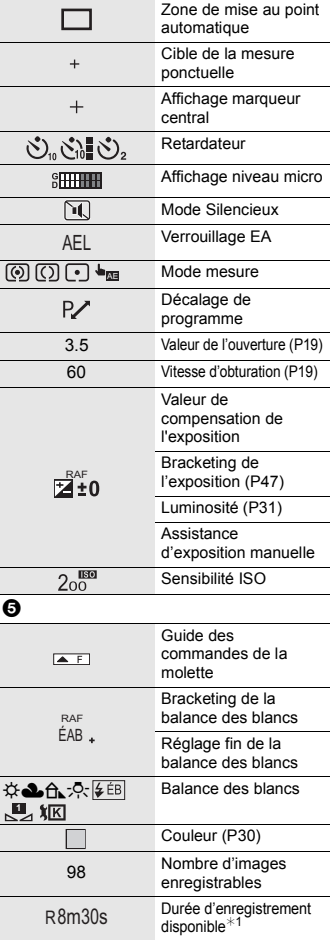

## $\bm{\Theta}$

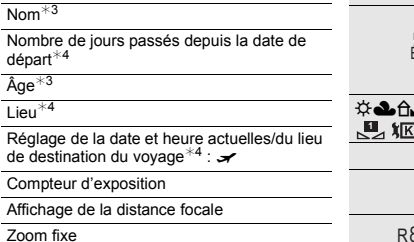

#### 6

#### Onglet tactile

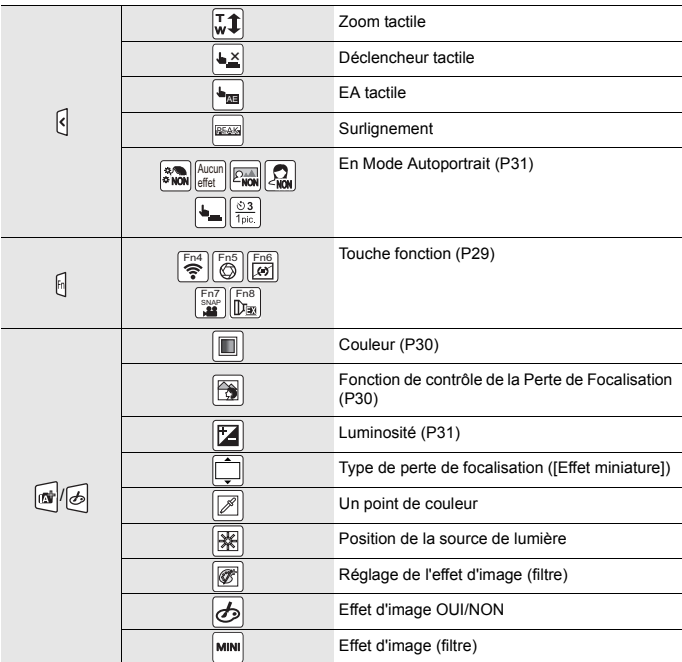

- ¢1 h: heure, m: minute, s: seconde
- $*2$  Uniquement disponible si un objectif prenant en charge la fonction du stabilisateur est installé.
- ¢3 Ceci s'affiche pendant environ 5 secondes lorsque cet appareil est mis en marche si le paramètre [Config. Profil] est sélectionné.
- ¢4 Ceci s'affiche pendant environ 5 secondes après la mise en marche de l'appareil photo, après le réglage de l'heure et après être passé du mode lecture au mode enregistrement.

## **En cas de problème**

D'abord, essayez les procédures suivantes.

**Si le problème n'est pas résolu, il pourrait être amélioré en sélectionnant [Restaurer] dans le menu [Config.].**

• Veuillez vous référer également au "Manuel d'utilisation Fonctions avancées (format PDF)", lequel décrit plus d'informations détaillées.

**L'appareil photo ne peut pas être utilisé même s'il est en marche. L'appareil photo est mis hors marche immédiatement après qu'il ait été mis en marche.**

- La batterie est déchargée.
	- $\rightarrow$  Chargez la batterie. (P12)

#### **Le témoin de chargement clignote.**

- Ce phénomène survient lorsque le chargement s'effectue dans un endroit où la température est trop élevée ou trop basse.
	- $\rightarrow$  Raccordez de nouveau le câble de connexion USB (fourni) dans un endroit où la température ambiante (et la température de la batterie) se situe entre 10 °C et 30 °C (50 °F à 86 °F) et réessayez de charger.
- Si votre ordinateur n'est pas capable de fournir assez d'énergie, le chargement est impossible.

#### **La batterie se décharge trop rapidement.**

- Lorsque [  $\frac{1}{264}$ ] ([Pré-rafale 4K]) est sélectionné, la batterie s'épuise rapidement.
	- $\rightarrow$  Sélectionnez [ $\frac{m}{2}$ ] ([Pré-rafale 4K]) uniquement en enregistrant.

#### **L'appareil se met brusquement hors marche au cours de l'enregistrement.**

- Pour sa propre protection, l'appareil-photo peut s'arrêter de fonctionner de la manière décrite ci-dessous si celui-ci surchauffe à cause de la température ambiante élevée, d'un enregistrement 4K en continu ou de l'enregistrement d'un film. Attendez que l'appareil photo refroidisse.
	- $\rightarrow$  L'enregistrement continu, l'enregistrement d'un film et la connexion Wi-Fi seront temporairement désactivés.
	- $\rightarrow$  Si vous continuez d'enregistrer même lorsque  $\left[\bigwedge_{i=1}^{\infty}\right]$  clignote à l'écran, un message s'affichera et l'appareil photo se mettra automatiquement hors marche.
## **Le sujet n'est pas correctement mis au point.**

- Le sujet se trouve au-delà de la plage de mise au point de l'appareil photo.
- Est-ce que [Priorité AF/Décl.] dans le menu [Personnel] est réglé sur [RELEASE]?
- Est-ce que [Déclench. AF] dans le menu [Personnel] est réglé sur [NON]?
- Est-ce que le verrouillage MPA n'est pas correctement appliqué ?

## **L'image enregistrée est trouble. Le stabilisateur d'image n'est pas efficace.**

- La vitesse d'obturation ralentit et la fonction de stabilisateur d'image pourrait ne pas fonctionner correctement en prenant des photos surtout dans les endroits sombres.
	- $\rightarrow$  Nous vous conseillons d'utiliser un trépied et le retardateur quand vous prenez des photos avec une vitesse d'obturation réduite.

## **Le sujet semble déformé sur la photo.**

• Si vous enregistrez un sujet qui se déplace en utilisant l'obturateur électronique ou en enregistrant un film ou une photo 4K, le sujet peut sembler déformé sur la photo. Ceci est une caractéristique des capteurs MOS, qui servent de capteurs d'image à l'appareil photo. Il ne s'agit pas d'un mauvais fonctionnement.

## **Une strie ou un scintillement peut apparaître sous un éclairage tels qu'un éclairage fluorescent et un luminaire LED.**

- Cela est propre aux capteurs MOS que l'appareil utilise comme capteurs d'image. Ce n'est pas un mauvais fonctionnement.
- En utilisant l'obturateur électronique, ralentir la vitesse d'obturation peut réduire la création de ces stries.
- Si des scintillements ou des stries sont perceptibles sous un éclairage fluorescent ou LED pendant l'enregistrement d'un film, vous pouvez les réduire en configurant [Reduc. scint.] et en fixant la vitesse d'obturation. Il est possible de choisir une vitesse d'obturation parmi [1/50], [1/60], [1/100] ou [1/120].

## **La luminosité ou la teinte de l'image enregistrée est différente de la scène réelle.**

- Lors d'un enregistrement sous un éclairage fluorescent ou un luminaire LED, etc., l'augmentation de la vitesse d'obturation peut présenter de légères modifications de la luminosité et de la couleur. Il s'agit du résultat des caractéristiques de la source lumineuse et ne constitue pas un dysfonctionnement.
- Lors d'un enregistrement de sujets dans un endroit très lumineux ou sous un éclairage fluorescent, un luminaire LED, une lampe au mercure, un éclairage au sodium, etc., la couleur et la luminosité de l'écran peuvent changer ou une strie horizontale peut apparaître à l'écran.

## **L'enregistrement des films est impossible.**

• Il est possible que vous ne puissiez pas enregistrer pendant un court moment après avoir mis cet appareil en marche en utilisant une carte de grande capacité.

## **Il est quelques fois difficile d'effectuer la mise au point avec la mise au point automatique en enregistrant un film 4K.**

• Ce phénomène survient lorsque l'appareil photo essaie d'enregistrer avec une mise au point hautement précise à une vitesse de Mise au point automatique réduite et il ne s'agit pas d'un dysfonctionnement.

#### **Le flash n'est pas activé.**

- Lorsque l'obturateur électronique est utilisé, le flash ne s'active pas.
- Lorsque le [Mode discret] est sur [OUI], le flash ne s'active pas.

#### **L'image n'est pas visualisée. Il n'y a aucune image enregistrée.**

- La carte est-elle insérée?
- S'agit-il d'un dossier ou d'une photo traitée par l'ordinateur? Si c'est le cas, il ne peut pas être lu par cet appareil.
	- $\rightarrow$  Nous vous conseillons d'utiliser le logiciel "PHOTOfunSTUDIO" (P68) pour copier les photos de l'ordinateur vers une carte.
- Est-ce que [Mode lecture] a été sélectionné pour la visualisation?
	- $\rightarrow$  Changez pour [Lect. normale].

**Une connexion Wi-Fi ne peut pas être établie. Les ondes radio sont entrecoupées. Le point d'accès sans fil ne s'affiche pas.**

## ■ Conseils généraux pour l'utilisation d'une connexion Wi-Fi

- Restez à portée de communication du dispositif à connecter.
- Est-ce qu'un appareil, comme un four à micro-ondes, un téléphone sans fil, etc., utilisant une bande de fréquence à 2,4 GHz fonctionne à proximité?
	- $\rightarrow$  Les ondes radio peuvent s'entrecouper lorsqu'elles sont utilisées simultanément. Utilisez-les en étant suffisamment éloigné de l'appareil.
- Lorsque l'indicateur de la batterie clignote en rouge, la connexion avec d'autres équipements ne peut pas démarrer ou il se pourrait que la connexion soit perturbée. (Un message tel que [Erreur de communication] s'affiche.)
- Si vous placez l'appareil photo sur une table ou une étagère en métal, les ondes radio peuvent en être affectées. Dans ce cas, vous pourrez ne plus être en mesure d'établir une connexion. Éloignez l'appareil photo de la surface en métal.

## ∫ **À propos d'un point d'accès sans fil**

- Vérifiez si le point d'accès sans fil à connecter fonctionne.
- Vérifiez l'état des ondes radio du point d'accès sans fil.
	- $\rightarrow$  Rapprochez cet appareil du point d'accès sans fil.
	- $\rightarrow$  Changez la position et l'orientation du point d'accès sans fil.
- Selon la configuration du point d'accès sans fil, il pourrait ne pas s'afficher même en présence d'ondes radio.
	- $\rightarrow$  Désactivez et activez le point d'accès sans fil.
	- $\rightarrow$  Vérifiez les paramètres du point d'accès sans fil.
	- $\rightarrow$  Lorsque le réseau SSID d'un point d'accès sans fil n'est pas paramétré pour diffuser, le point d'accès sans fil ne peut pas être détecté. Saisissez le réseau SSID pour démarrer la connexion ou activez la diffusion SSID du point d'accès sans fil.

## **Lorsque j'essaie de configurer une connexion Wi-Fi avec un ordinateur sous Windows 8, mon nom d'utilisateur et mon mot de passe ne sont pas reconnus, je ne peux donc pas connecter mon ordinateur.**

- Certaines versions du SE, y compris Windows 8, utilisent deux types de compte: un compte local et un compte Microsoft.
	- $\rightarrow$  Assurez-vous d'utiliser le nom d'utilisateur et le mot de passe du compte local. Si vous n'avez pas configuré de compte local, veuillez en créer un.

## **L'ordinateur n'est pas reconnu lorsque j'utilise une connexion Wi-Fi. L'appareil photo ne peut pas se connecter à l'ordinateur via une connexion Wi-Fi.**

- Le nom par défaut du groupe de travail est "WORKGROUP". Si vous changez le nom du groupe de travail, l'ordinateur ne sera plus reconnu. Dans [Modifier nom du groupe de travail] et dans [Connexion PC] du menu [Configuration Wi-Fi], changez le nom du groupe de travail pour celui de l'ordinateur auquel vous vous connectez.
- Veuillez vérifier que le nom de connexion et le mot de passe sont correctement saisis.
- Si l'heure système de l'ordinateur Mac ou PC Windows connecté à un appareil photo est très différente de celle de l'appareil photo, ce dernier ne peut pas se connecter à l'ordinateur avec certains systèmes d'exploitation.
	- $\rightarrow$  Veuillez vérifier que [Régl.horl.] et [Heure mond.] de l'appareil photo correspondent avec l'heure, la date et la zone horaire de l'ordinateur PC Windows ou du Mac. Si les deux sont très différents, veuillez les faire correspondre.

## **La transmission d'une image vers le service WEB prend du temps. La transmission des images a échoué à mi-parcours. Certaines images ne peuvent pas être transmises.**

- Est-ce que la taille de l'image est trop grande?
	- $\rightarrow$  Réduisez la taille de l'image avec l'Taillel, puis envoyez.
	- $\rightarrow$  Transmettez-la après avoir divisé le film avec [Division vidéo].
- La transmission peut prendre du temps si la distance avec le point d'accès sans fil est grande.
	- $\rightarrow$  Transmettez en vous rapprochant du point d'accès sans fil.
- Le format de fichier des films pouvant être envoyés est différent en fonction de la destination.

## **L'obturateur reste fermé lorsque l'appareil photo est hors marche (mode veille inclus).**

• Si l'appareil photo est secoué, l'obturateur peut se fermer. Ce n'est pas un mauvais fonctionnement. Ne mettez pas votre doigt dans la monture. Mettre en marche l'appareil photo permettra de rouvrir l'obturateur.

## **Il y a un bruit provenant de l'unité objectif.**

- Il s'agit du bruit du mouvement de l'objectif ou de l'ouverture lorsque cet appareil est mis en ou hors marche et il ne s'agit pas d'un dysfonctionnement.
- Le son, qui est causé par le réglage automatique de l'ouverture, est audible lorsque la luminosité change à cause, par exemple, de l'action de zoom ou du mouvement de l'appareil photo. Il ne s'agit pas d'un mauvais fonctionnement.

#### **L'appareil photo devient chaud.**

• La surface de l'appareil photo et l'arrière du moniteur peuvent chauffer durant l'utilisation. Cela n'affecte pas les performances ou la qualité de l'appareil photo.

#### **L'horloge est réinitialisée.**

- Si vous ne devez pas utiliser l'appareil photo pendant un long moment.
	- $\rightarrow$  [Veuillez régler l'heure] Le message sera affiché; veuillez réinitialiser l'horloge. (P16)

# **Spécifications**

Ces caractéristiques peuvent subir des changements sans avis préalable.

## **Boîtier de l'appareil photo numérique (DC-GX850):**

Précautions à prendre

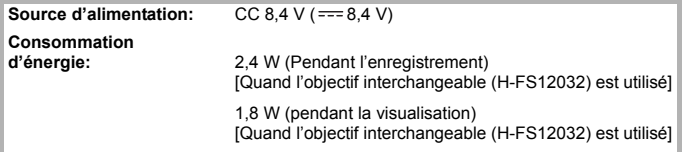

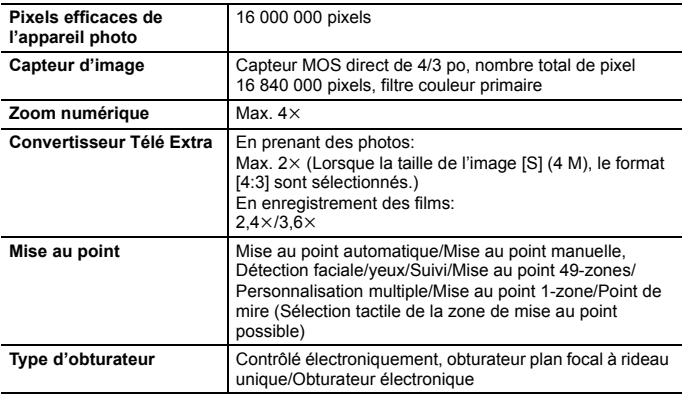

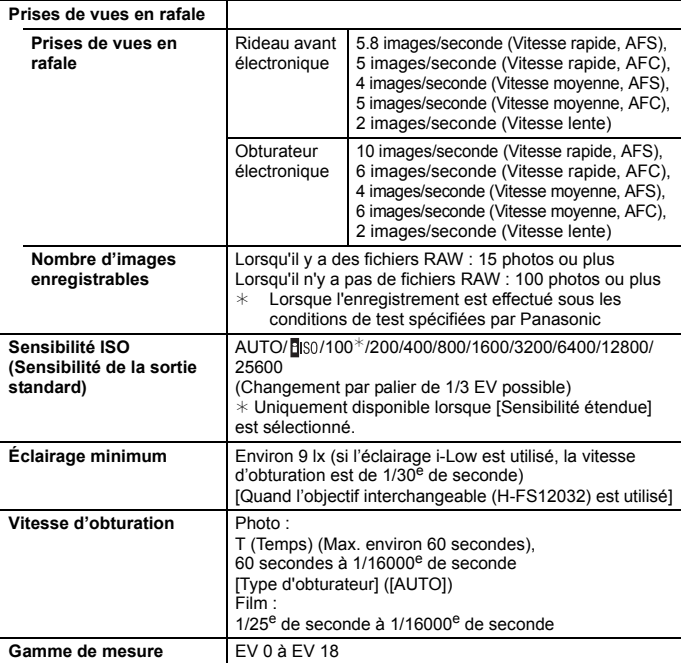

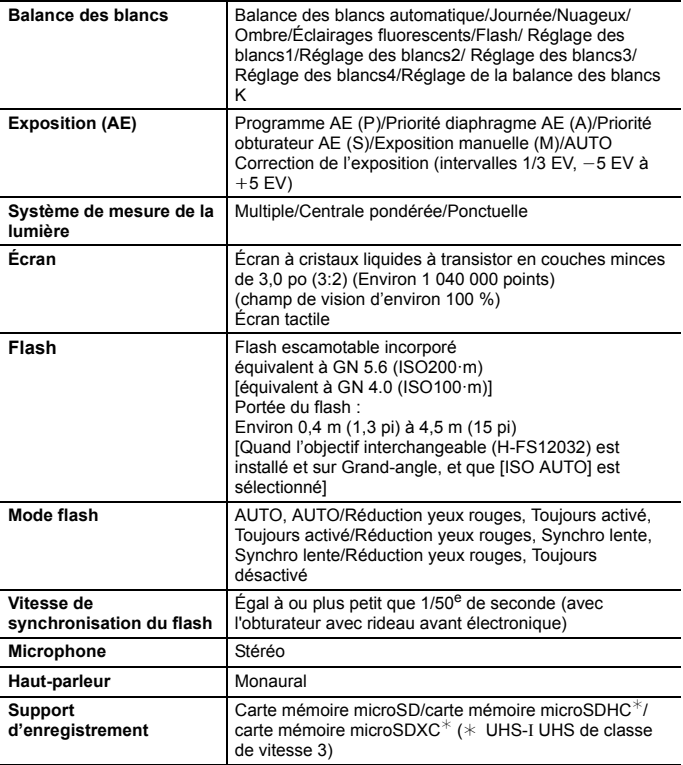

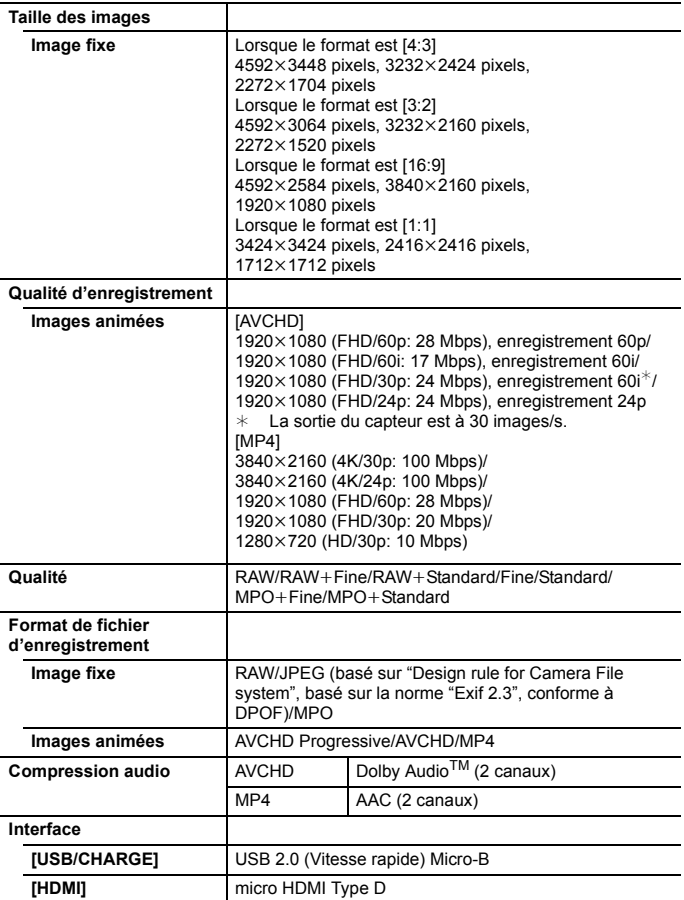

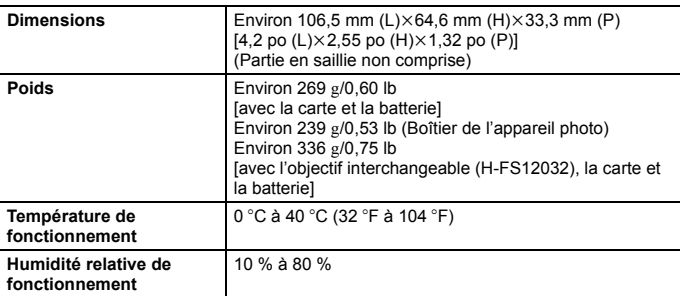

#### **Transmetteur sans fil**

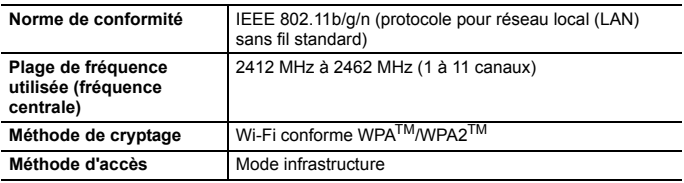

## **Adaptateur secteur (Panasonic SAE0012A) :**

Précautions à prendre

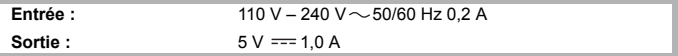

## **Bloc-batterie (lithium-ion) (Panasonic DMW-BLH7PP) :**

Précautions à prendre

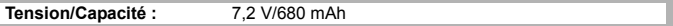

Les symboles présents sur ce produit (y compris sur les accessoires) signifient les choses suivantes :

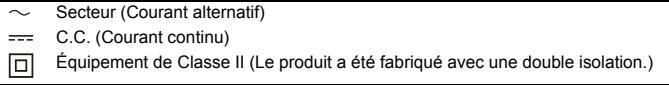

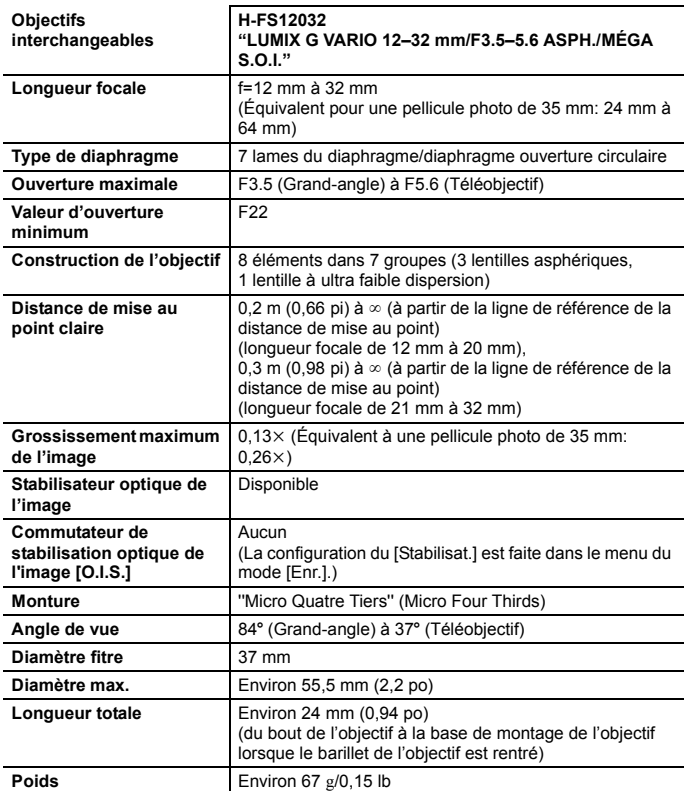

## **Accessoires de l'appareil photo numérique**

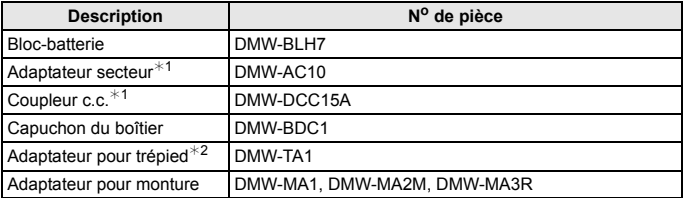

- $*1$  Le coupleur c.c. en option (DMW-DCC15) ne peut pas être utilisé. L'adaptateur secteur (en option) peut uniquement être utilisé avec le coupleur c.c. de Panasonic (en option). L'adaptateur secteur (en option) ne peut pas être utilisé seul.
- ¢2 Utilisez si l'objectif installé touche le trépied.

Les codes du produit sont corrects à compter de janvier 2017. Ceux-ci sont susceptibles d'être modifiés.

- Certains accessoires en option ne sont pas disponibles dans certains pays.
- NOTA : Les accessoires et/ou le numéro des modèles peuvent varier selon les pays. Consultez votre revendeur le plus proche.
- Pour les accessoires en option liés à l'objectif comme les filtres et les objectifs compatibles, consultez les catalogues/pages Web, etc.

# **Lecture du manuel d'utilisation (format PDF)**

Des instructions plus détaillées sont disponibles dans le "Manuel d'utilisation Fonctions avancées (format PDF)". Pour le lire, téléchargez-le sur le site Web.

## **http://panasonic.jp/support/dsc/oi/index.html?model=DC-GX850&dest=PP**

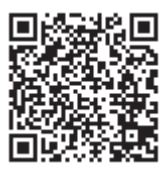

• Cliquez sur la langue désirée.

## ∫ **Pour vérifier l'URL et le code QR sur l'appareil photo**

## **Sélectionnez le menu. (P27)**

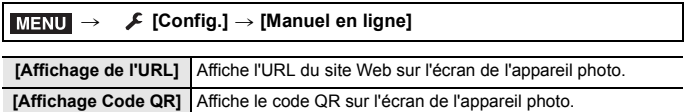

• Vous aurez besoin d'Adobe Reader pour afficher ou imprimer le "Manuel d'utilisation Fonctions avancées (format PDF)".

Vous pouvez télécharger et installer une version d'Adobe Reader utilisable avec votre SE à partir du site suivant. (À compter de janvier 2017)

**http://www.adobe.com/products/acrobat/readstep2.html**

## **Garantie limitée (Pour le Canada seulement)**

## **Panasonic Canada Inc.**

5770, Ambler Drive, Mississauga (Ontario) L4W 2T3

## **PRODUIT PANASONIC – GARANTIE LIMITÉE**

Panasonic Canada Inc. garantit que ce produit est exempt de défauts de matériaux et de main-d'œuvre dans un contexte d'utilisation normale pendant la période indiquée ci-après à compter de la date d'achat original et, dans l'éventualité d'une défectuosité, accepte, à sa discrétion, de (a) réparer le produit avec des pièces neuves ou remises à neuf, (b) remplacer le produit par un produit neuf ou remis à neuf d'une valeur équivalente ou (c) rembourser le prix d'achat. La décision de réparer, remplacer ou rembourser appartient à Panasonic Canada Inc.

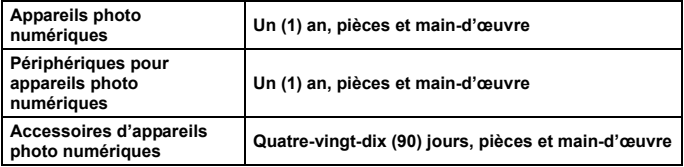

La présente garantie n'est fournie qu'à l'acheteur original d'un des produits de marque Panasonic indiqués plus haut, ou à la personne l'ayant reçu en cadeau, vendu par un détaillant Panasonic agréé au Canada et utilisé au Canada. Le produit ne doit pas avoir été "vendu tel quel" et doit avoir été livré à l'état neuf dans son emballage d'origine.

## **POUR ÊTRE ADMISSIBLE AUX SERVICES AU TITRE DE LA PRÉSENTE GARANTIE, LA PRÉSENTATION D'UN REÇU D'ACHAT OU DE TOUTE AUTRE PIÈCE JUSTIFICATIVE DE LA DATE D'ACHAT ORIGINAL, INDIQUANT LE MONTANT PAYÉ ET LE LIEU DE L'ACHAT, EST REQUISE.**

## **RESTRICTIONS ET EXCLUSIONS**

La présente garantie COUVRE SEULEMENT les défaillances attribuables à un défaut des matériaux ou à un vice de fabrication et NE COUVRE PAS l'usure normale ni les dommages esthétiques. La présente garantie NE COUVRE PAS NON PLUS les dommages subis pendant le transport, les défaillances causées par des produits non fournis par Panasonic Canada Inc. ni celles résultant d'un accident, d'un usage abusif ou impropre, de négligence, d'une manutention inadéquate, d'une mauvaise application, d'une altération, d'une installation ou de réglages impropres, d'un mauvais réglage des contrôles de l'utilisateur, d'un mauvais entretien, de piles inadéquates, d'une surtension temporaire, de la foudre, d'une modification, de la pénétration de sable, de liquides ou d'humidité, d'une utilisation commerciale (dans un hôtel, un bureau, un restaurant ou tout autre usage par affaires ou en location), d'une réparation effectuée par une entité autre qu'un centre de service Panasonic agréé ou encore d'une catastrophe naturelle.

Les piles sèches, les cartouches d'encre et le papier sont également exclus de la présente garantie.

Les piles rechargeables sont couvertes par une garantie de quatre-vingt-dix (90) jours à compter de la date d'achat original.

CETTE GARANTIE LIMITÉE ET EXPRESSE REMPLACE TOUTE AUTRE GARANTIE, EXPRESSE OU IMPLICITE, INCLUANT LES GARANTIES IMPLICITES DU CARACTÈRE ADÉQUAT POUR LA COMMERCIALISATION ET UN USAGE PARTICULIER. PANASONIC CANADA INC. N'AURA D'OBLIGATION EN AUCUNE CIRCONSTANCE POUR TOUT DOMMAGE DIRECT, INDIRECT OU CONSÉCUTIF RÉSULTANT DE L'UTILISATION DE CE PRODUIT OU DÉCOULANT DE TOUTE DÉROGATION À UNE GARANTIE EXPRESSE OU IMPLICITE. (À titre d'exemples, cette garantie exclut les dommages relatifs à une perte de temps, le transport jusqu'à et depuis un centre de service agréé, la perte ou la détérioration de supports ou d'images, de données ou de tout autre contenu en mémoire ou enregistré. Cette liste n'est pas exhaustive et n'est fournie qu'à des fins explicatives.)

Certaines juridictions ne reconnaissent pas les exclusions ou limitations de dommages indirects ou consécutifs, ou les exclusions de garanties implicites. Dans de tels cas, les limitations stipulées ci-dessus peuvent ne pas être applicables. La présente garantie vous confère des droits précis; vous pourriez aussi avoir d'autres droits pouvant varier selon votre province ou territoire de résidence.

## **SERVICE SOUS GARANTIE**

**Pour tout renseignement sur les produits, réparation ou assistance technique**, veuillez visiter notre page Soutien :

**www.panasonic.ca/french/support**

Cet appareil incorpore les logiciels suivants :

- (1) le logiciel développé de façon indépendante par ou pour Panasonic Corporation,
- (2) le logiciel appartenant à un tiers et accordé sous licence à Panasonic Corporation et/ou,
- (3) un logiciel ouvert

Le logiciel indiqué à (3) est distribué dans l'espoir qu'il sera utile, mais sans AUCUNE GARANTIE; sans même la garantie implicite d'une possible VALEUR MARCHANDE OU D'UNE ADÉQUATION À UN USAGE PARTICULIER. Veuillez vous reporter aux conditions détaillées relatives qui y sont affichées en sélectionnant [MENU/SET]  $\rightarrow$  [Config.]  $\rightarrow$  [Aff. version]  $\rightarrow$  [Info logiciel].

- G MICRO SYSTEM est un système d'appareil photo numérique à objectif interchangeable de LUMIX basé sur la norme du système Micro Four Thirds™ (Micro Quatre Tiers).
- Micro Four Thirds™ (Micro Quatre Tiers) et le logo Micro Four Thirds sont des marques de commerce ou des marques déposées d'Olympus Imaging Corporation au Japon, aux États-Unis, en Union européenne et dans d'autres pays.
- Four Thirds™ (Quatre Tiers) et le logo Four Thirds sont des marques de commerce ou des marques déposées d'Olympus Imaging Corporation au Japon, aux États-Unis, en Union européenne et dans d'autres pays.
- Le logo microSDXC est une marque de commerce de  $SD-3C$ , LLC.
- "AVCHD", "AVCHD Progressive" et le logo "AVCHD Progressive" sont des marques de commerce de Panasonic Corporation et de Sony Corporation.
- Dolby, Dolby Audio et le symbole double-D sont des marques déposées de Dolby Laboratories.
- Les termes HDMI et HDMI High-Definition Multimedia Interface de même que le logo HDMI sont des marques commerciales ou des marques déposées de HDMI Licensing, LLC aux États-Unis et dans d'autres pays.
- HDAVI Control™ est une marque de commerce de Panasonic Corporation.
- Adobe est une marque de commerce ou une marque déposée de Adobe Systems Incorporated aux États-Unis et/ou dans d'autres pays.
- Pentium est une marque de commerce de Intel Corporation aux Etats-Unis et/ou dans d'autres pays.
- iMovie, Mac et Mac OS sont des marques déposées de Apple Inc. aux États-Unis et dans d'autres pays.
- iPad, iPhone, iPod, et iPod touch sont des marques déposées de Apple Inc., déclarée aux États-Unis et dans d'autres pays.
- App Store est une marque de service de Apple Inc.
- Windows est une marque déposée ou une marque de commerce de Microsoft Corporation aux États-Unis et/ou dans d'autres pays.
- Android et Google Play sont des marques de commerce ou des marques déposées de Google Inc.

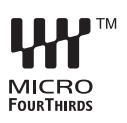

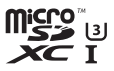

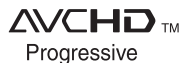

- Le logo Wi-Fi CERTIFIED™ est une marque de certification de Wi-Fi Alliance®.
- Le symbole Wi-Fi Protected Setup™ est une marque de certification de Wi-Fi Alliance<sup>®</sup>.
- "Wi-Fi®" est une marque déposée de Wi-Fi Alliance<sup>®</sup>
- "Wi-Fi Protected Setup™", "WPA™", et "WPA2™" sont des marques de commerce de Wi-Fi Alliance®.
- DLNA, le logo DLNA et DLNA CERTIFIED sont des marques de commerce, des marques de service ou des marques de certification de la Digital Living Network Alliance.
- Ce produit utilise la technologie "DynaFont" de DynaComware Corporation. DynaFont est une marque déposée de DynaComware Taiwan Inc.
- QR Code est une marque déposée de DENSO WAVE INCORPORATED.

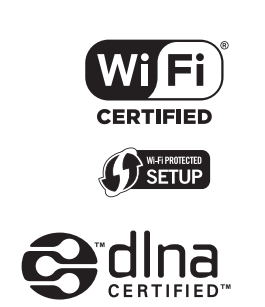

• Les autres noms de systèmes et produits mentionnés dans ce manuel d'utilisation sont habituellement des marques déposées ou des marques de commerce des fabricants qui ont développé le système ou le produit.

Ce produit fait l'objet d'une licence de portefeuille de brevets AVC pour l'utilisation personnelle ou non commerciale d'un particulier (i) pour encoder de la vidéo selon la norme AVC ("AVC Video") et/ou (ii) décoder de la vidéo AVC encodée par un particulier engagé dans une activité personnelle et/ou obtenue auprès d'un fournisseur de vidéos qui détient une licence lui permettant de fournir des vidéos AVC. Aucune licence ou permission tacite ne sera accordée pour tout autre usage. Des informations supplémentaires peuvent être obtenues auprès de MPEG LA, L.L.C. Visiter http://www.mpegla.com

Panasonic Canada Inc. 5770 Ambler Drive Mississauga, Ontario L4W 2T3

#### **www.panasonic.com**

© Panasonic Corporation 2017 **Imprimé en Chine**